## Novell DirXML. Driver for SAP\* HR

www.novell.com 1.0.4 January 15, 2004 IMPLEMENTATION GUIDE

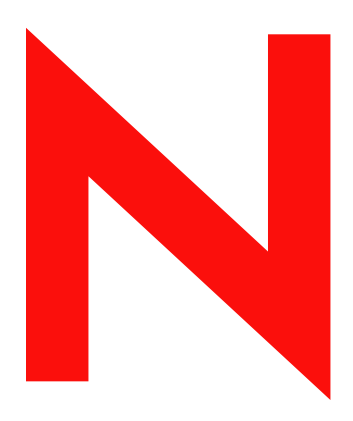

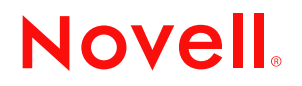

#### **Legal Notices**

Novell, Inc. makes no representations or warranties with respect to the contents or use of this documentation, and specifically disclaims any express or implied warranties of merchantability or fitness for any particular purpose. Further, Novell, Inc. reserves the right to revise this publication and to make changes to its content, at any time, without obligation to notify any person or entity of such revisions or changes.

Further, Novell, Inc. makes no representations or warranties with respect to any software, and specifically disclaims any express or implied warranties of merchantability or fitness for any particular purpose. Further, Novell, Inc. reserves the right to make changes to any and all parts of Novell software, at any time, without any obligation to notify any person or entity of such changes.

You may not export or re-export this product in violation of any applicable laws or regulations including, without limitation, U.S. export regulations or the laws of the country in which you reside.

Copyright © 2000-2004 Novell, Inc. All rights reserved. No part of this publication may be reproduced, photocopied, stored on a retrieval system, or transmitted without the express written consent of the publisher.

U.S. Patent Nos. 5,349,642; 5,608,903; 5,671,414; 5,677,851; 5,758,344; 5,784,560; 5,818,936; 5,828,882; 5,832,275; 5,832,483; 5,832,487; 5,870,561; 5,870,739; 5,873,079; 5,878,415; 5,884,304; 5,919,257; 5,933,503; 5,933,826; 5,946,467; 5,956,718; 6,016,499; 6,065,017; 6,105,062; 6,105,132; 6,108,649; 6,167,393; 6,286,010; 6,308,181; 6,345,266; 6,424,976; 6,516,325; 6,519,610; 6,539,381; 6,578,035; 6,615,350; 6,629,132. Patents Pending.

Novell, Inc. 1800 South Novell Place Provo, UT 84606 U.S.A.

www.novell.com

DirXML Driver for SAP HR Implementation Guide January 15, 2004

**Online Documentation:** To access the online documentation for this and other Novell products, and to get updates, see www.novell.com/documentation.

#### **Novell Trademarks**

ConsoleOne is a registered trademark of Novell, Inc. in the United States and other countries.

eDirectory is a trademark of Novell, Inc.

DirXML is a registered trademark of Novell, Inc. in the United States and other countries.

Novell Client is a trademark of Novell, Inc.

Novell is a registered trademark of Novell, Inc. in the United States and other countries.

Novell Directory Services is a registered trademark of Novell, Inc., in the United States and other countries. Nsure is a trademark of Novell, Inc.

#### **Third-Party Trademarks**

All third-party trademarks are the property of their respective owners.

## **Contents**

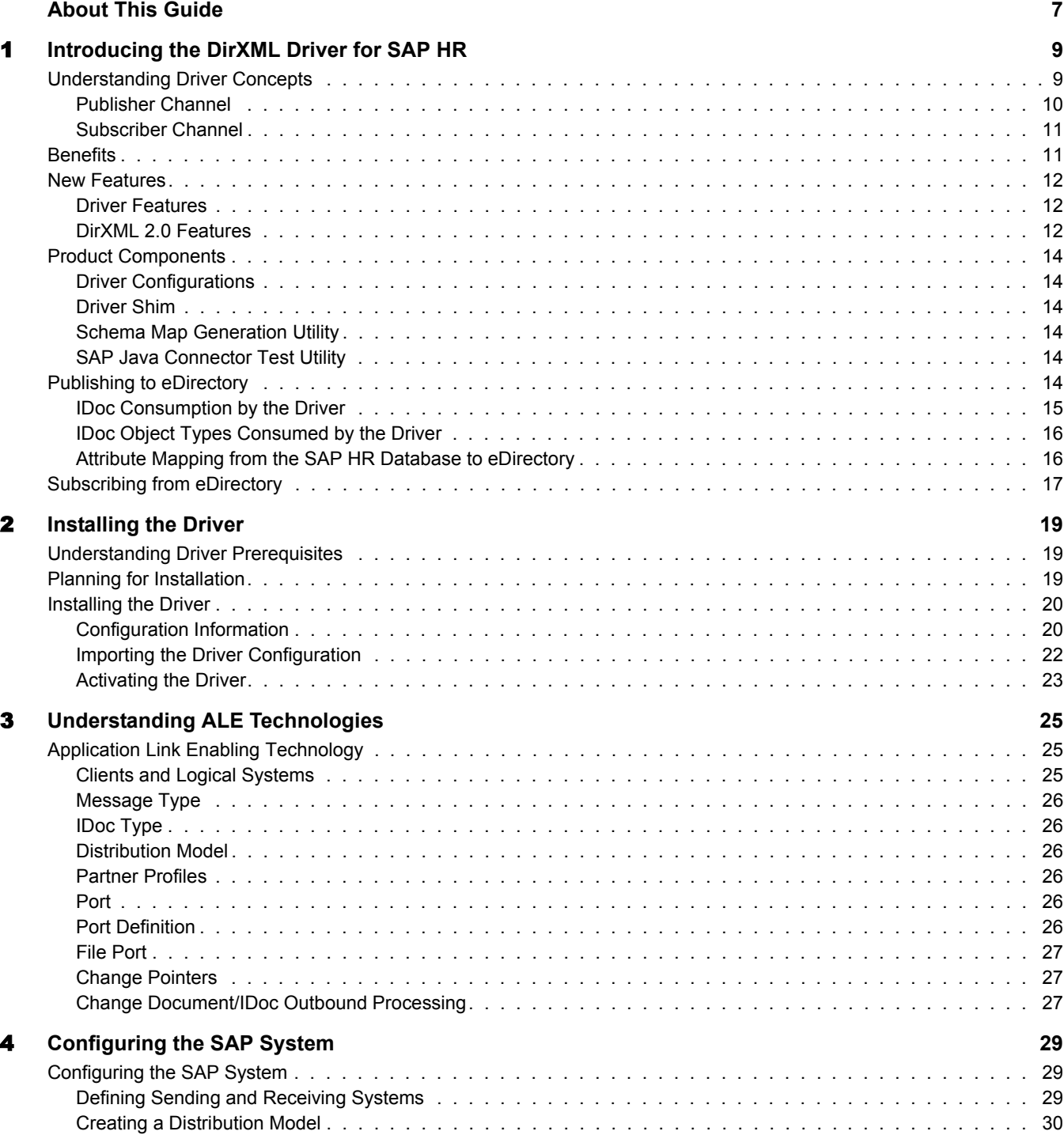

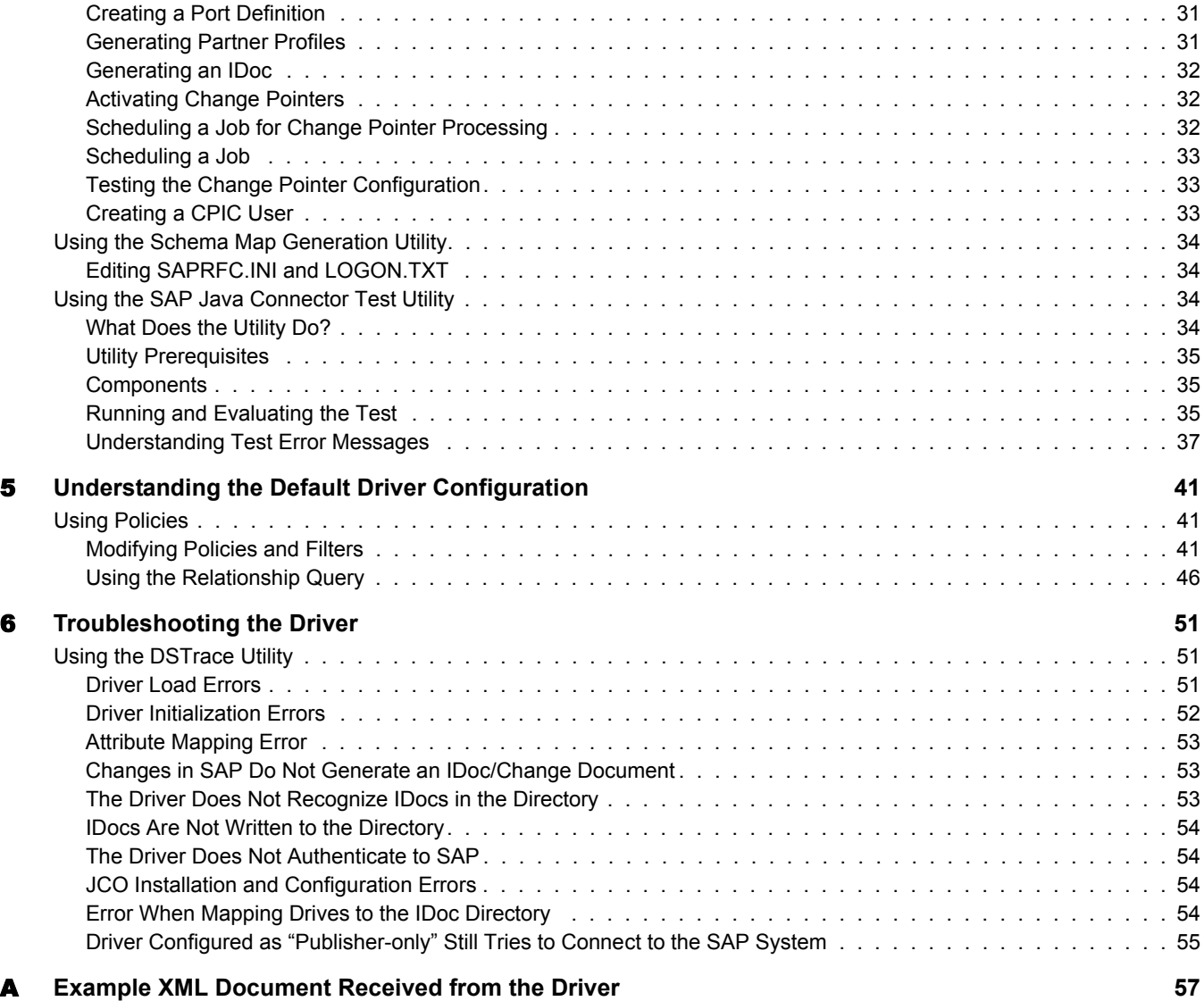

## <span id="page-6-0"></span>**About This Guide**

This guide explains how to install and configure the DirXML<sup>®</sup> Driver for SAP<sup>\*</sup> HR. It contains the following sections:

[Chapter 1, "Introducing the DirXML Driver for SAP HR," on page 9](#page-8-2)

This section introduces new features and explains the default driver configuration.

• [Chapter 2, "Installing the Driver," on page 19](#page-18-3)

This section covers both the installation and upgrade processes as well as post-installation setup tasks.

[Chapter 3, "Understanding ALE Technologies," on page 25](#page-24-3)

This section explains Application Link Enabling (ALE) components and their relationship to the driver.

• [Chapter 4, "Configuring the SAP System," on page 29](#page-28-3)

This section explains how to configure your SAP system for data synchronization.

[Chapter 5, "Understanding the Default Driver Configuration," on page 41](#page-40-3)

This section explains how policies function in the default driver configuration.

• [Chapter 6, "Troubleshooting the Driver," on page 51](#page-50-3)

This section lists common error messages and possible causes.

#### **Additional Documentation**

For documentation on using DirXML and the other DirXML drivers, see th[e DirXML](http://www.novell.com/documentation/lg/dirxml20/index.html)  [Documentation Web site](http://www.novell.com/documentation/lg/dirxml20/index.html) (http://www.novell.com/documentation/lg/dirxml20/index.html).

#### **Documentation Updates**

For the most recent version of this document, see the DirXML Driver for SAP HR Documentation [Web site](http://www.novell.com/documentation/lg/dirxmldrivers) (http://www.novell.com/documentation/lg/dirxmldrivers)

#### **Documentation Conventions**

In this documentation, a greater-than symbol  $(>)$  is used to separate actions within a step and items within a cross-reference path.

A trademark symbol ( $\mathbb{R}$ ,  $\mathbb{M}$ , etc.) denotes a Novell $\mathbb{R}$  trademark. An asterisk (\*) denotes a third-party trademark.

#### **User Comments**

We want to hear your comments and suggestions about this manual and the other documentation included with Novell DirXML. To contact us, send e-mail to proddoc $@$ novell.com.

# <span id="page-8-2"></span><span id="page-8-0"></span>**Introducing the DirXML Driver for SAP HR**

The DirXML® Driver for SAP Human Resources (HR), subsequently referred to as the driver, creates an automated link between the SAP HR database and Novell® eDirectory<sup>TM</sup>. This technology enables data flow within a business enterprise based on its own unique requirements, and eliminates the labor-intensive and error-prone practice of re-entering the same data into multiple databases. As new records are added, modified, or deactivated (disabled) in SAP, network tasks associated with these events can be processed automatically.

Because the SAP HR system is the authoritative source of personnel information, the driver allows administrators to propagate this data to other non-SAP business applications and databases without the need for custom integration solutions. Administrators can decide what data will be shared and how data will be presented within their enterprises.

## <span id="page-8-1"></span>**Understanding Driver Concepts**

The driver is a bidirectional synchronization product between SAP R/3 HR systems and eDirectory. This framework uses XML to provide data and event transformation capabilities that convert eDirectory data and events into SAP HR data and vice-versa.

eDirectory acts as a hub, with other applications and directories publishing their changes to it. eDirectory then sends changes to the applications and directories that have subscribed for them. This results in two main flows of data: the Publisher channel and the Subscriber channel.

## <span id="page-9-0"></span>**Publisher Channel**

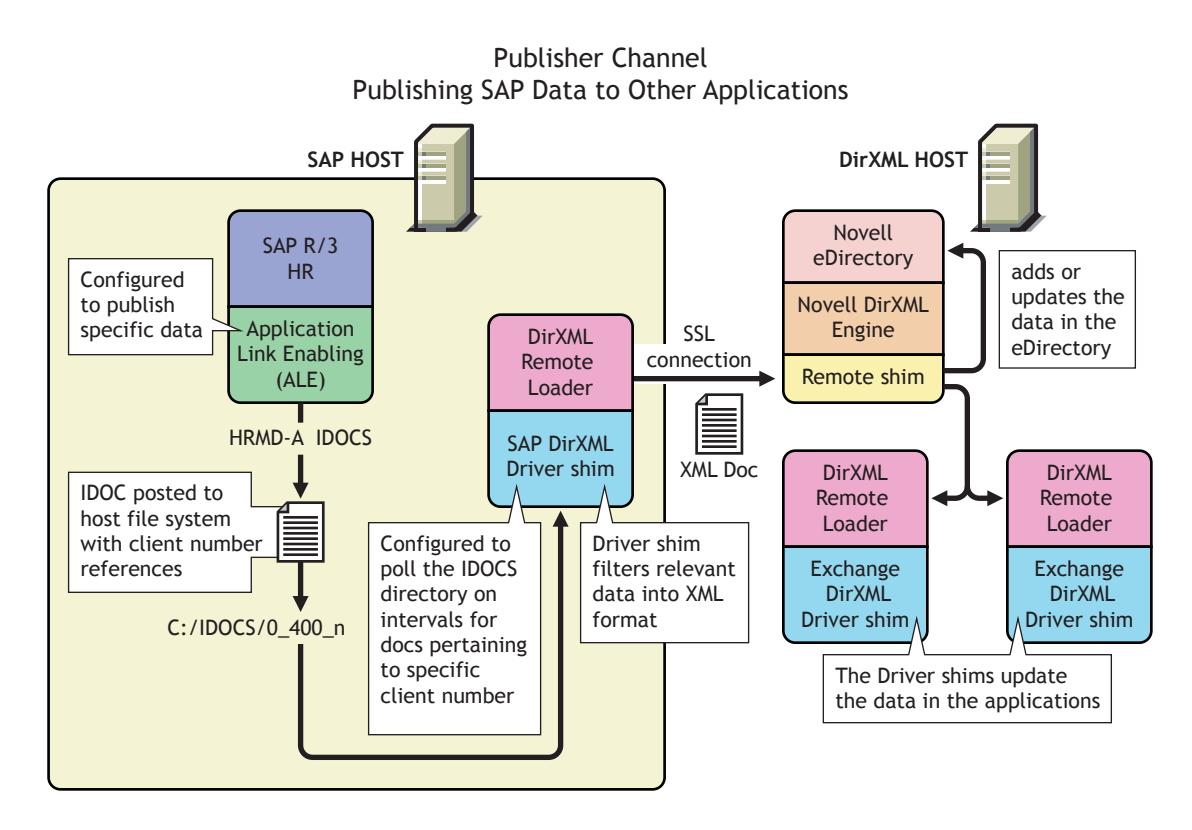

The SAP R/3 HR database publishes information in the form of HRMD\_A IDocs using Application Link Enabling (ALE) technology. The driver is only interested in HRMD\_A Message IDocs. Any object type in these IDocs can be mapped to an eDirectory object type and subsequently synchronized. The driver consumes the IDoc files and converts the data into XML format.

The Publisher channel polls the SAP HR database for changes, and then submits XML-formatted changes to the DirXML engine for publication into eDirectory. The engine processes the document by sequentially applying all configured policies based on standard DirXML driver process flow.

The driver can then manipulate the information using various policies and filters defined by the system administrator. The driver then submits the data to eDirectory. Using eDirectory and other DirXML drivers, the data can be shared with other business applications and directories. Based on business rules, these other applications can add additional data that can in turn be inserted back into the SAP HR database using Business Application Programming Interface (BAPI) technology.

## <span id="page-10-0"></span>**Subscriber Channel**

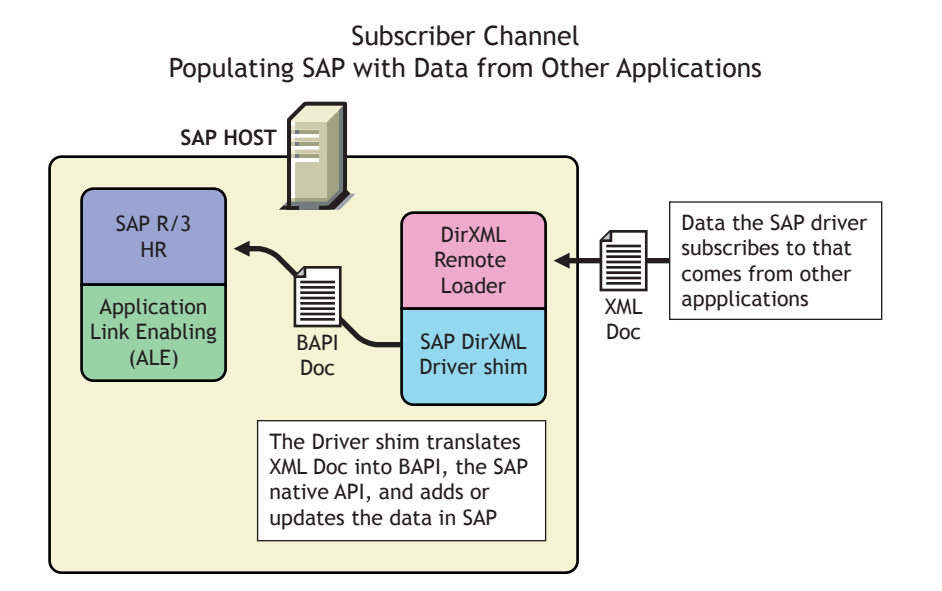

The Subscriber channel receives XML-formatted eDirectory events from the DirXML engine. The driver then converts these documents to an appropriate data format, and updates SAP via the BAPI interface.

eDirectory sends changes only to the applications that have subscribed to receive them.

## <span id="page-10-1"></span>**Benefits**

As the following examples illustrate, the driver enables you to automate and maintain business processes:

- Automatically create an eDirectory account when an individual is hired.
- Automatically delete or deactivate eDirectory accounts when an employee is terminated.
- Synchronize bidirectional data between SAP and eDirectory.
- Maintain accurate and consistent eDirectory IDs.
- Define password policies (for example, a birthdate, social security number, and first and last name combinations).
- Allow seamless integration between SAP and multiple applications (for example, eDirectory, Lotus Notes\*, Netscape\*, Exchange, and Active Directory\*) using DirXML and eDirectory.
- Create other eDirectory objects associated with a SAP object (for example, account codes or department records).

You can configure SAP and the Driver objects to enhance your organization's business processes. Before installing and configuring the driver, you evaluate and define those processes. During installation, you configure the driver's policies to automate these processes wherever possible.

For more information about DirXML, refer to the *[Novell Nsure Identity Manager 2 Administration](http://www.novell.com/documentation/lg/dirxml20/index.html)  [Guide](http://www.novell.com/documentation/lg/dirxml20/index.html)* (http://www.novell.com/documentation/lg/dirxml20/index.html).

## <span id="page-11-0"></span>**New Features**

The following section contains information about the new driver features, as well as new features provided in Identity Manager 2.

## <span id="page-11-1"></span>**Driver Features**

#### **New Driver Features**

• Publisher Channel event status processing

The Publisher Channel treats each object in an IDoc as a unique event. The status of each event determines the appropriate IDoc file name extension. For example, all events with a Warning status are placed together in a file with the .warn extension.

Publisher Channel Only configuration options

The Publisher Channel Only option in the driver's parameters enables connectivity to a SAP host for read and query operations. The driver vetos any subscription modifications sent to the SAP system if this option is selected.

Also, when you enter SAP authentication information in the driver's configuration parameters, this informs the driver that connectivity to the SAP system is desired. Setting authentication information to NULL informs the driver that SAP connectivity is not desired.

Future-dated IDoc processing

Future-dated IDoc processing implements a stale event data check. When future-dated events are processed, the driver attempts to confirm the validity period of the event. If no matching validity period is found for the event data, the IDoc data is considered stale and is not applied. Validity checking can only be accomplished if SAP system connectivity is established through configuring the driver's authentication parameters. Publisher Channel Only drivers without connectivity processes all future-dated events at the indicated date.

Character set encoding is used to parse data from IDocs.

The driver allows you to specify which character set encoding is used to parse data from IDocs. If nothing is specified, the driver uses the platform default encoding. If you specify a character set incorrectly, the driver initialization fails. You specify this encoding option in the driver configuration parameters.

- Subscription Channel events are applied only to the current instance of SAP Infotype data. Future-dated instances are not affected.
- The JCOTEST utility validates connectivity.

A JCOTEST utility validates that all JCO connectivity and authentication parameters are configured correctly.

## <span id="page-11-2"></span>**DirXML 2.0 Features**

DirXML 2.0 includes the following new features. For more information, refer to the *[Nsure Identity](http://www.novell.com/documentation/lg/dirxml20/admin/data/alxnk27.html)  [Manager 2 Administration Guide](http://www.novell.com/documentation/lg/dirxml20/admin/data/alxnk27.html)* (http://www.novell.com/documentation/lg/dirxml20/admin/ data/alxnk27.html).

#### **Password Management**

The new password management framework includes the following benefits:

- New Password Policies let you create rules for passwords and assign them to users, containers, or the whole eDirectory tree. You can enable Universal Password, which lets you enforce detailed criteria for passwords and allows for special characters.
- Password Synchronization 2.0 is now cross-platform, and it lets you enforce your Password Policies across connected systems. New notification templates let you automatically send messages to users about their password synchronization status.
- Using Password Policies, you can also provide Forgotten Password Self-Service and Reset Password Self-Service to your users. These new features can help you reduce help desk calls. Notification templates are also included for automatically sending forgotten password and password hint messages to users.

#### **Policy Builder Interface and DirXML Script for Creating Policies**

For the most common tasks, you can now use the new Policy Builder interface to create policies for your driver without writing XSLT code. The Policy Builder helps you set up policies using the new DirXML Script.

#### **Role-Based Entitlements**

For many drivers, Role-Based Entitlements is an option in the sample driver configuration that you can choose when importing the driver.

Role-Based Entitlements let you grant entitlements on connected systems to a group of Novell<sup>®</sup> eDirectory users. Using Entitlement Policies, you can streamline management of business policies and reduce the need to configure your DirXML drivers.

#### **Novell Nsure Audit**

Novell Nsure™ Audit is a centralized, cross-platform auditing service. It collects event data from multiple applications across multiple platforms and writes the data to a single, non-repudiable data store. Nsure Audit is also capable of creating filtered data stores. Based on criteria you define, Nsure Audit captures specific types of events and writes those events to secondary data stores.

#### **Global Configuration Values**

Global configuration values (GCVs) are new settings that are similar to driver parameters. Global configuration values can be specified for a driver set as well as an individual driver. If a driver does not have a value for a particular GCV, the driver inherits the value for that GCV from the driver set.

GCVs allow you to specify settings for new DirXML features such as Password Synchronization, as well as settings that are specific to the function of an individual driver configuration. Some GCVs are provided with the drivers, but you can also add your own. You can refer to these values in a policy to help you customize your driver configuration.

#### **Driver Heartbeat**

The DirXML engine now accepts driver heartbeat documents from drivers, and drivers can be configured to send them.

## <span id="page-13-0"></span>**Product Components**

This section contains information about the following DirXML Driver for SAP HR components.

- ["Driver Configurations" on page 14](#page-13-1)
- ["Driver Shim" on page 14](#page-13-2)
- ["Schema Map Generation Utility" on page 14](#page-13-3)
- ["SAP Java Connector Test Utility" on page 14](#page-13-4)

#### <span id="page-13-1"></span>**Driver Configurations**

Driver configurations provide you with preconfigured policies to get you started with your implementation. The driver configuration for this driver is SAPHR.xml and can be imported through Novell iManager.

## <span id="page-13-2"></span>**Driver Shim**

The driver shim handles communication between the SAP HR database and the DirXML engine.

### <span id="page-13-3"></span>**Schema Map Generation Utility**

The driver comes packaged with various schema maps of the HRMD\_A IDoc file. These maps are generated using a Win32 executable schema map generation utility program called metamap.exe.

This program generates a schema file using the SAP RFCSDK and then parses the default schema file into a schema map. The schema map file is named after the IDoc type specified and contains a .meta filename extension (for example, HRMD\_A03.meta). This program is available in Win32 form only. Default maps of HRMD\_A03.meta (SAP R/3 version 4.5B) and HRMD\_A05.meta (SAP R/3 version 4.6C) are provided with the product. Only SAP-defined IDocs can be mapped with the utility. Customized IDocs can be mapped manually if required.

## <span id="page-13-4"></span>**SAP Java Connector Test Utility**

Users implementing the driver must download the SAP JCO and install it. The SAP Java Connector (JCO) Test utility enables you to check for JCO installation and configuration issues prior to configuring the driver. You can use the JCO test utility to validate installation and connectivity to the SAP JCO client, as well as testing for accessibility to the HR BAPIs used by the driver. For more information, refer to ["Using the SAP Java Connector Test Utility" on page 34](#page-33-4).

## <span id="page-13-5"></span>**Publishing to eDirectory**

The SAP HR system is the authoritative source of HR data, and can propagate all Add, Delete, and Modify object event data to eDirectory. The Publisher channel is the component used for propagation.

For data to flow from the SAP HR system, the driver utilizes the SAP ALE technology to publish HR Master data records and captures incremental changes using change pointers. The HRMD\_A message IDocs are transported using a File port that stores the IDocs on the SAP host system. The driver handles the parsing and filtering of the IDoc file, and provides secure transport of the data to the eDirectory. Only data elements specifically selected by the system administrator are transported from the host system to eDirectory.

## <span id="page-14-0"></span>**IDoc Consumption by the Driver**

The driver consumes only Output IDoc files with the client number that is reserved for the driver, thus ensuring the privacy of other IDocs that might be generated by another driver configuration. Only the IDoc attributes that have been specified in the driver Publisher filter are published to eDirectory.

The format of a successfully published IDoc file is:

<(I)nput or (O)utput>\_<client number>\_<consecutive IDoc number>

For example:

O\_300\_0000000000001001.

After the specified attributes have been published, the filename of the IDoc file is modified to reflect the status of the publication processes. The driver caches the status of every event and associates the status with the object information in the IDoc. If multiple objects are processed from the IDoc, there might be multiple output files with different extensions created.

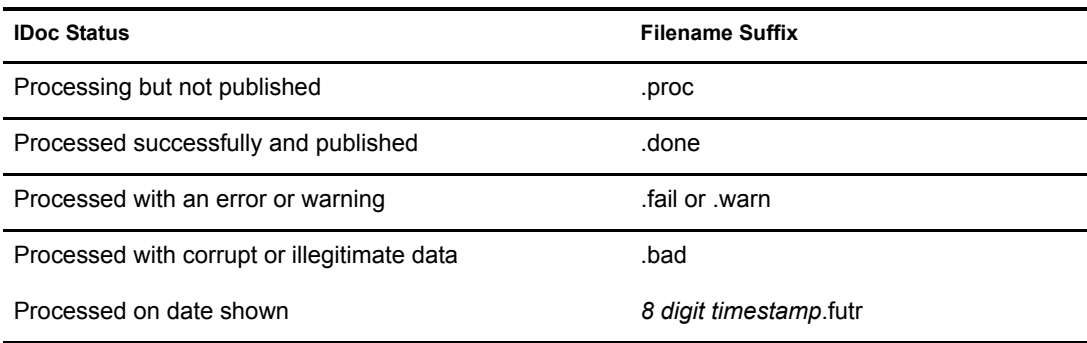

The following table lists the IDoc status and corresponding suffix:

You should determine what action is required, if any, after IDoc publication is complete.

NOTE: Removing the filename extension makes the IDoc available for re-processing.

If a policy generates multiple events from one object, the worst-case status is cached for the IDoc object. For example, if an IDoc contains data for Person object 00001234 and that data generates events for the eDirectory User, his Job, and his Position, three separate  $\leq$  status $\geq$  elements are returned. If two of the events have a success status, and the third status is warning, the warning status is used.

After all of the objects in the IDoc have been processed, the driver creates output files based on the status of events. If the IDoc contains warning status events, an IDoc file is generated containing all of the objects whose status was warning. The name is a concatenation of the original IDoc name and a "W.warn" extension (for example, O\_001\_0002 becomes O\_001\_0002W.warn.) In a similar fashion, if the original IDoc contains error or fatal status events, a file with an "F.fail" extension will be generated with those events in it.

To reprocess the IDoc, remove the extension. The use of the *X* character before the extension helps ensure that subsequent reprocessing events do not overwrite the status files from the previous processing attempts.

## <span id="page-15-0"></span>**IDoc Object Types Consumed by the Driver**

Object Types vary from system to system and can include objects such as Person, Job, or Organizational Unit. The driver allows the administrator to configure which object types can be processed by the driver.

Only object types specified in the configuration and object types that are in the Publication Filter are processed. The driver parses the data for each object individually and transmits the data to the DirXML engine as a single transaction.

NOTE: If SAP connectivity is specified, the driver attempts to populate empty Publisher values by reading values from the SAP server. This only occurs if the DirXML engine requests more data (via a query request) when trying to complete an Add event operation.

## <span id="page-15-1"></span>**Attribute Mapping from the SAP HR Database to eDirectory**

Schema mapping is used by DirXML to translate data elements as they flow between the SAP HR database and eDirectory. The SAP HR schema is based on the SAP HRMD\_A message type. The schema map contains all attributes of the various data infotypes in the HRMD A message types.

Several of the HRMD\_A infotypes could be instantiated multiple times on the HR personnel records. Infotypes such as P0006 (Private Address) and P0105 (Communication) might be used several times to indicate unique subtypes. The Private Address infotype might have, for example, Home, Work, or Temporary subtypes. The Communication infotype might contain Cell, Pager, EMail or other subtypes. The eDirectory system administrator can configure the driver to receive whatever subtypes of P0006 and P0105 infotypes are desired. The SAP HRMD A messages that are generated by the SAP HR system are posted in the form of a text file. The schema map also contains the file position offset and length of each attribute in each segment of infotype data.

This information is presented in a schema map. The map elements have the following format:

<Segment Infotype>:<Infotype Attribute>:<Infotype Subtype> or none: <Segment offset>:<Attribute length>

Below are a few examples of maps between SAP HRMD A attributes and eDirectory attributes. The Infotype P0002 attributes have no possible subtypes. Infotypes P0006 and P0105 have a configurable set of subtypes.

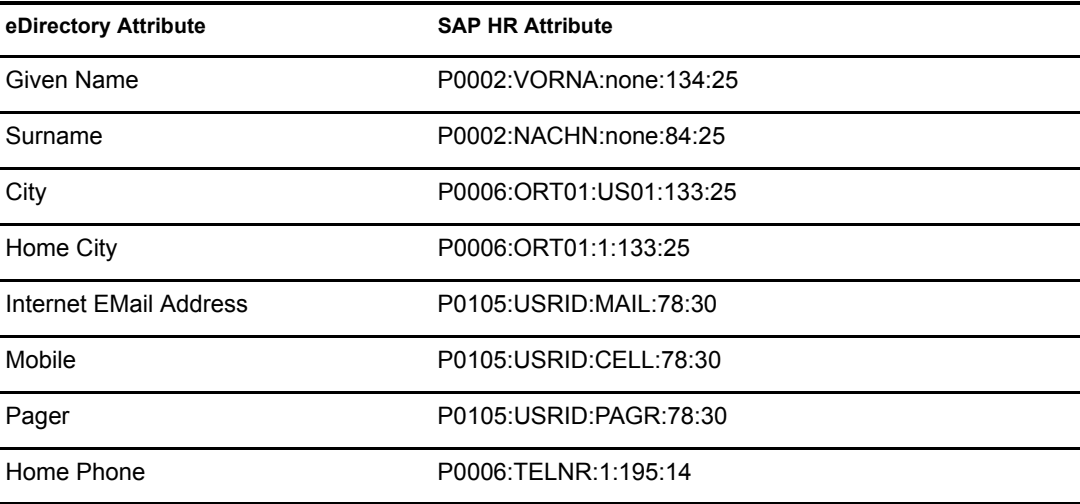

The driver only utilizes configuration for Private Address (0006) and Communication (0105) infotypes. Mapping of additional instance-specific infotype attributes might cause errors caused by a many-to-one object relationship.

## <span id="page-16-0"></span>**Subscribing from eDirectory**

The Subscriber channel of the driver is the component responsible for synchronizing data from eDirectory, including data that was obtained from other authoritative data sources, into the SAP HR database. Because the SAP HR system is always viewed as an authoritative source of personnel object creation and deletion, the Subscriber channel is configured to only allow data to be queried, or read, from the SAP HR system, and to allow modification of existing object records.

The Subscriber channel is capable of synchronizing fewer data elements to SAP than the Publisher channel can synchronize to eDirectory. For data to flow from eDirectory to the SAP HR system, the driver utilizes SAP-released BAPI functions to make changes to employee records. Because of BAPI restrictions, the driver completely supports only the following infotype data:

- Personal Data
- Private Address
- Communication

The system administrator specifically selects which attributes from these infotypes can be modified.

## <span id="page-18-3"></span><span id="page-18-0"></span>2 **Installing the Driver**

As part of the driver installation and configuration, you should complete the following tasks:

- ["Understanding Driver Prerequisites" on page 19](#page-18-1)
- ["Planning for Installation" on page 19](#page-18-2)
- ["Installing the Driver" on page 20](#page-19-0)
- ["Activating the Driver" on page 23](#page-22-0)

These tasks are explained in detail in this section. After you finish installing the driver, proceed to [Chapter 3, "Understanding ALE Technologies," on page 25](#page-24-3) to learn more about the SAP system configuration requirements.

## <span id="page-18-1"></span>**Understanding Driver Prerequisites**

The driver requires the following prerequisites. Ensure that you meet these criteria before you install the driver.

 $\Box$  Novell<sup>®</sup> Nsure<sup>™</sup> Identity Manager 2

The system where the driver shim is running must have the SAP Java\* Connector (JCO) client technology installed for connectivity to the SAP HR system.

This client is freely available to SAP customers and developer partners through SAP, and is provided for most popular server operating systems. You can download the JCO from the [SAP](http://service.sap.com/connectors)  [Connectors site](http://service.sap.com/connectors) (http://service.sap.com/connectors).

□ SAP HR revision level 4.5B or higher.

The driver shim runs on any SAP R/3 host system. As part of the installation, you can install the Remote Loader service on the SAP system. For more information about using SSL to secure the communication between the Remote Loader and the DirXML<sup>®</sup> engine, refer to ["Installing the Driver" on page 20](#page-19-0).

## <span id="page-18-2"></span>**Planning for Installation**

Before you install and use the driver, you should determine which kind of installation you want to use: local or remote.

#### **When to Use a Local Installation**

A local installation installs the driver on the same host computer where you have DirXML and eDirectory installed.

#### **When to Use a Remote Installation**

A remote installation installs the driver on a different computer than the one where DirXML and eDirectory™ are installed. Remote installations can use SSL encryption to ensure data privacy. You should use this configuration when it is not possible or desirable to run eDirectory and DirXML on the SAP host system.

## <span id="page-19-0"></span>**Installing the Driver**

You install the driver as part of the Novell Nsure Identity Manager 2 installation program. For installation instructions, refer to the *[Novell Nsure Identity Manager 2 Administration Guide](http://www.novell.com/documentation/lg/dirxml20/index.html)* (http:/ /www.novell.com/documentation/lg/dirxml20/index.html).

This section explains how to import the driver configuration for the DirXML Driver for SAP HR. After you have imported the configuration, you can use iManager to configure and manage the driver.

In this section, you will find information for:

- ["Configuration Information" on page 20](#page-19-1)
- ["Importing the Driver Configuration" on page 22](#page-21-0)
- ["Activating the Driver" on page 23](#page-22-0)

## <span id="page-19-1"></span>**Configuration Information**

As you import the driver configuration file, you will be prompted for the following information.

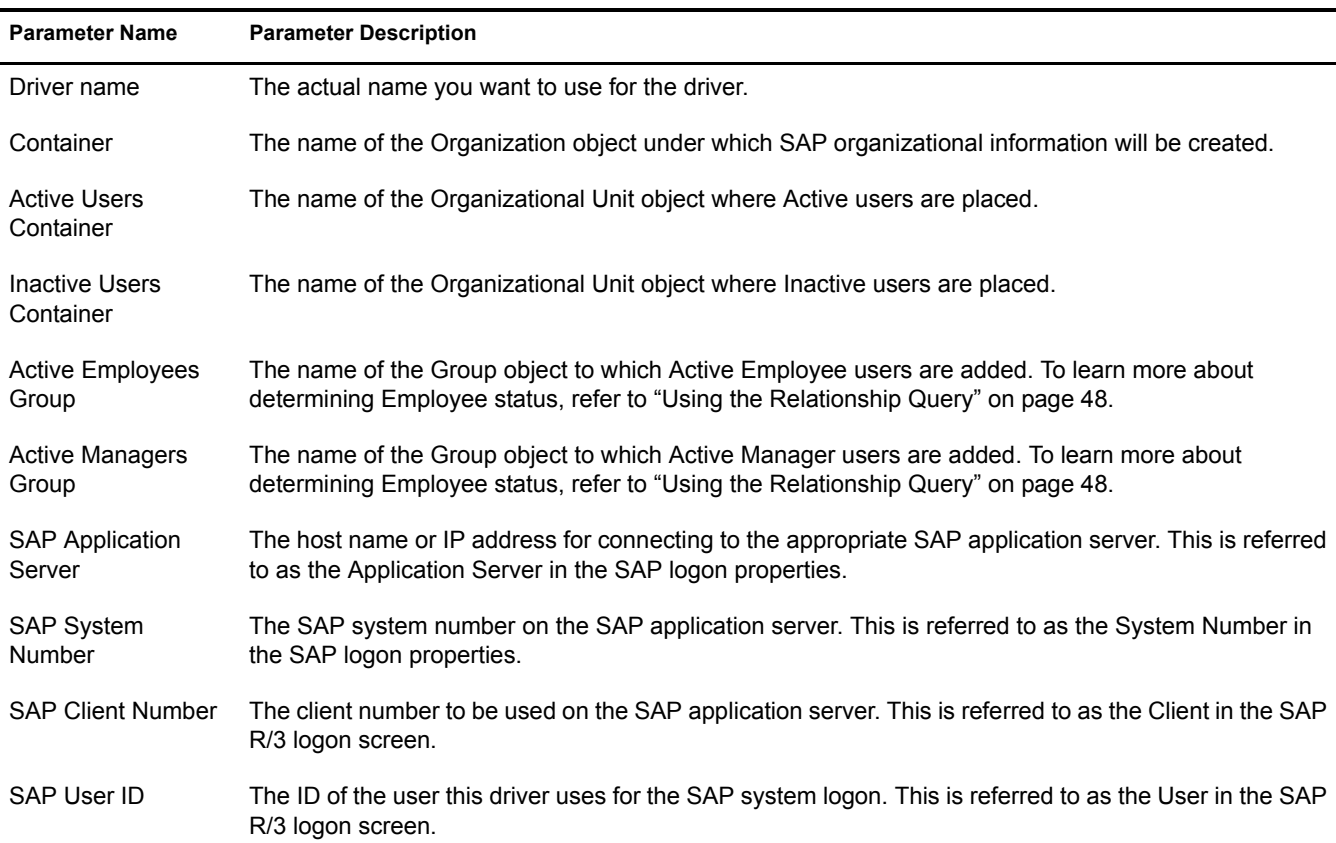

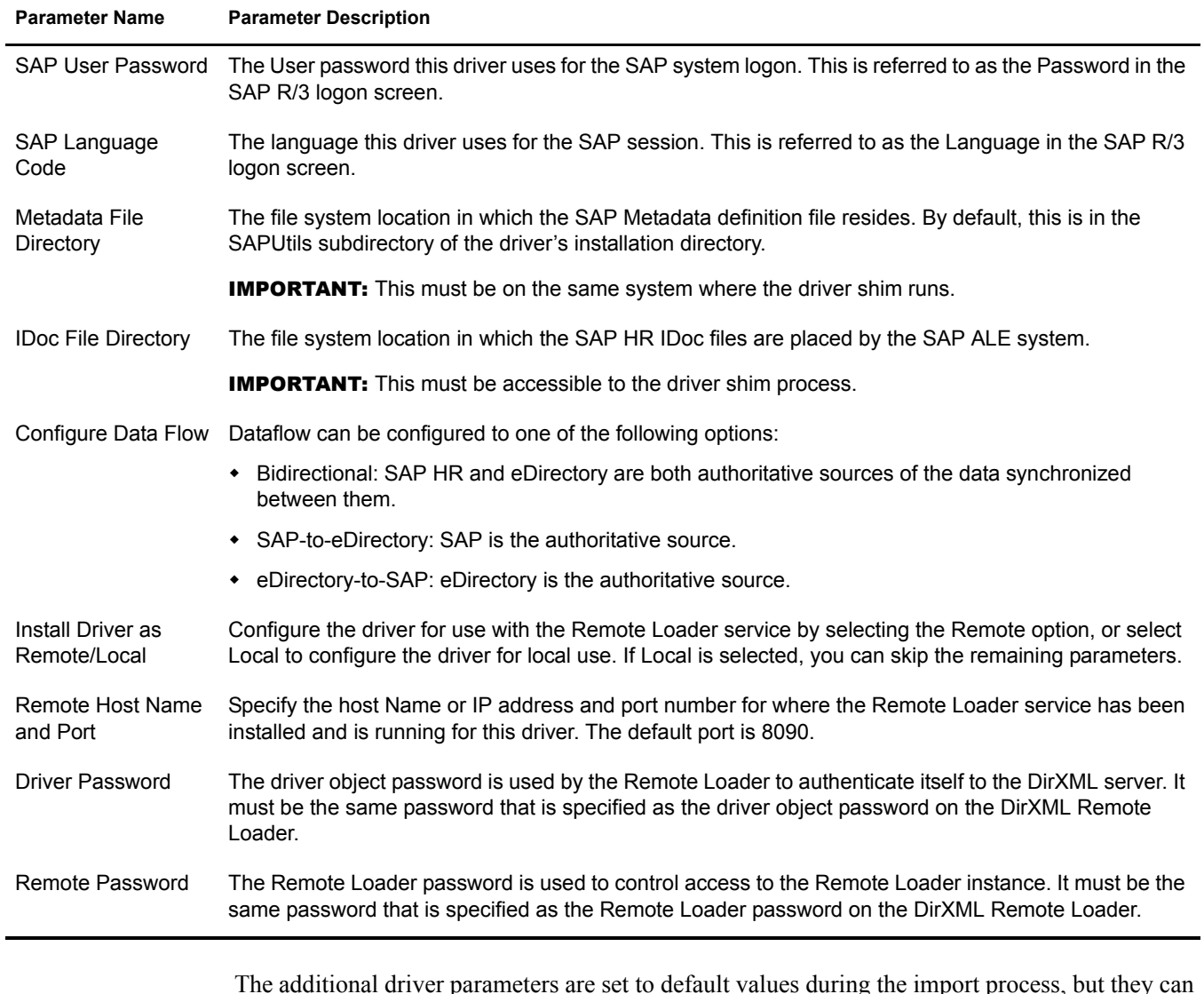

The additional driver parameters are set to default values during the import process, but they can be modified in iManager (by clicking the Driver Configuration tab on the driver object.)

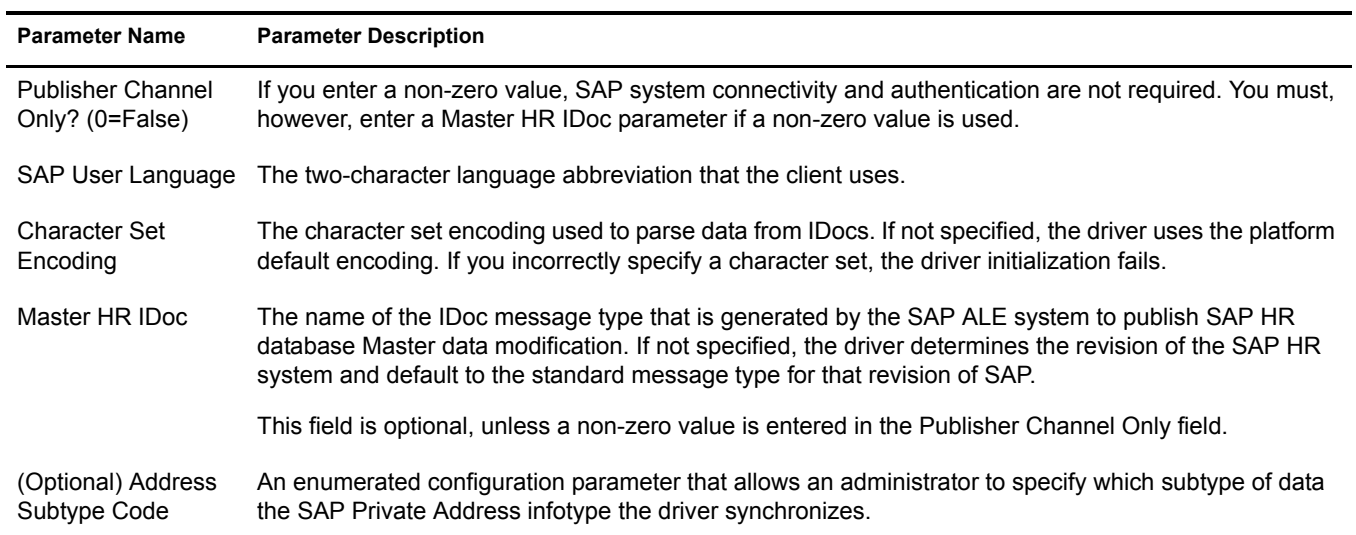

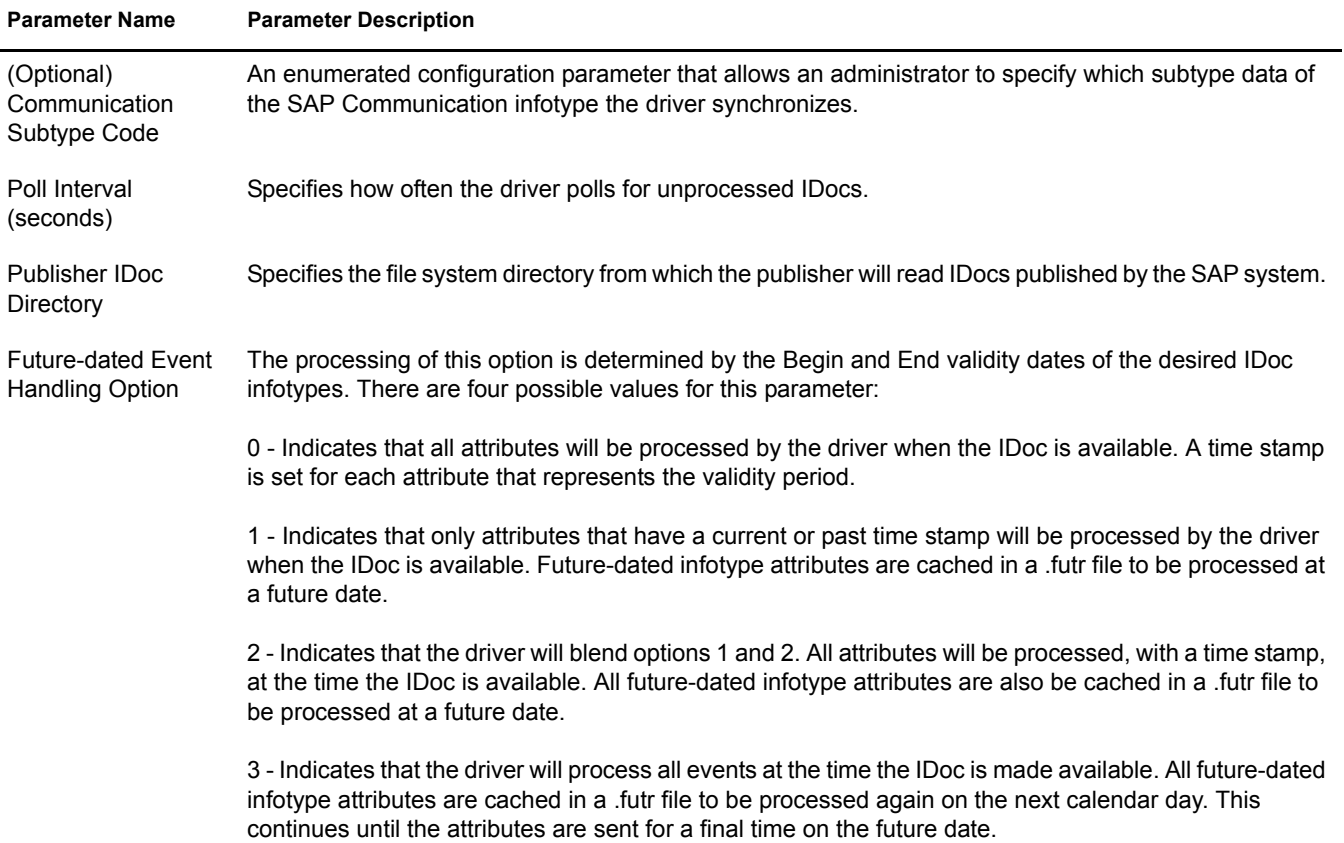

## <span id="page-21-0"></span>**Importing the Driver Configuration**

The Create Driver Wizard helps you import the basic driver configuration file for SAP HR. This file creates and configures the objects and policies needed to make the driver work properly.

The following instructions explain how to create the driver and import the driver's configuration.

- 1 In Novell iManager, click DirXML Utilities > Create Driver.
- 2 Select a driver set.

If you place this driver in a new driver set, you must specify a driver set name, context, and associated server.

3 Select Import a Driver Configuration from the Server, then select SAPHR.xml.

The driver configuration files are installed on the Web server when you install DirXML. During the import, you are prompted for the driver's parameters and other information. Refer to ["Configuration Information" on page 20](#page-19-1) for more information.

4 Specify the driver's parameters, then click OK to import the driver.

When the import is finished, you can define security equivalences and exclude administrative roles from replication.

The driver object must be granted sufficient eDirectory rights to any object it reads or writes. You can do this by granting Security Equivalence to the driver object. The driver must have Read/Write access to users, post offices, resources, and distribution lists, and Create, Read, and Write rights to the post office container. Normally, the driver should be given security equal to Admin.

5 Review the driver objects in the Summary screen, and then click Finish.

## <span id="page-22-0"></span>**Activating the Driver**

DirXML and DirXML drivers must be activated within 90 days of installation, or they will not run. At any time during the 90 days, or afterward, you can choose to activate DirXML products to a fully licensed state.

To activate your driver, you should:

- Purchase DirXML licenses
- Generate a Product Activation Request
- Submit the Product Activation Request
- Install the Product Activation Credential received from Novell

For more information about completing these tasks, refer to [Activating Your DirXML Product](http://www.novell.com/documentation/lg/dirxml20/index.html)  (http://www.novell.com/documentation/lg/dirxml20/index.html).

# <span id="page-24-3"></span><span id="page-24-0"></span>3 **Understanding ALE Technologies**

The following section contains information about setting up Application Link Enabling (ALE) technologies.

## <span id="page-24-1"></span>**Application Link Enabling Technology**

Application Link Enabling (ALE) technology enables communication between SAP and external systems such as Novell<sup>®</sup> eDirectory<sup>™</sup>. ALE is comprised of various components. When configuring the SAP system to enable the driver, you should consider the following ALE components and their relationship to the driver:

- Clients and Logical Systems
- Message Types
- IDoc Type
- Distribution Model
- Partner Profiles
- Port Definition
- File Port
- Change Document/IDoc Outbound Processing

Refer to ["Configuring the SAP System" on page 29](#page-28-4) for instructions on how to configure these SAP system parameters.

## <span id="page-24-2"></span>**Clients and Logical Systems**

In the SAP configuration for the driver, a logical system is a representation of either a SAP system or an external system. The logical system is used to distribute data to and from SAP. Every R/3 or SAP system needs to have a base logical system associated with a client. There is a one-to-one relationship between the client and the logical system.

The driver uses an outbound ALE interface. In an outbound ALE interface, the base logical system becomes the *sender* for outbound messages and the *receiver* of inbound messages. A SAP user is likely logged into the base logical system/client when making changes to the database (for example, hiring an employee, updating position data, terminating an employee, etc.) A logical system must also be defined for the receiving process. This logical system acts as the receiver of outbound messages.

## <span id="page-25-0"></span>**Message Type**

A message type represents the type of data that is exchanged between the two systems. For the driver, the HRMD\_A message type is used. A message type characterizes data being sent across the systems and relates to the structure of the data, also known as an IDoc type (for example, HRMD\_A05).

## <span id="page-25-1"></span>**IDoc Type**

Intermediate Document (IDoc) Type represents the structure of the data associated with a message type. ALE technology uses IDocs to exchange data between logical systems. An IDoc is an object with the data of a specific message type in it. IDocs consist of three record types:

- 1. The control record
- 2. The data record
- 3. The status record

The control record contains information about the IDoc, such as, what IDoc type it is, the message type, the sending and receiving systems, direction, etc.

The data record contains the application data. Data records consist of several fields that describe the content of the specific object.

The status record contains data on the state of the processing of the IDoc.

## <span id="page-25-2"></span>**Distribution Model**

The distribution model is a tool that stores information about the flow of message types between systems. A distribution model must be configured when setting up the driver. After the two logical systems have been defined and you have a general understanding of message types and IDocs, you can configure your distribution model.

The distribution model determines what message types can be sent from a client to another client, as well as the sending and receiving systems. Filters for IDoc segments can also be applied to distribution models.

## <span id="page-25-3"></span>**Partner Profiles**

Partner profiles specify the components used in an outbound process. Some of these components include the IDoc type, message type, IDoc size, mode, and the person to be notified in case of errors.

## <span id="page-25-4"></span>**Port**

A port is the communication link between the two logical systems.

## <span id="page-25-5"></span>**Port Definition**

A port definition is used in an outbound process to define how documents are transferred to the destination system.

A file port is used when IDocs are transferred to a file.

## <span id="page-26-1"></span><span id="page-26-0"></span>**Change Pointers**

Change pointers capture a master data change in SAP for a specific message type. These changes are saved into a change document. For example, when a new employee is hired, a change is made and captured in a change document.

## <span id="page-26-2"></span>**Change Document/IDoc Outbound Processing**

A SAP variant is defined for the HRMD\_A0# message type. After the variant is defined, a job is scheduled for that variant, which captures the change documents and converts them into IDocs. The outbound process is then triggered.

NOTE: Multiple change documents can be captured within a single IDoc. The number of IDocs is determined by how frequently jobs are scheduled, not by the number of change documents created. For example, several records may be added, modified, or deleted within the specified job process period. All of these changes are included in a single IDoc.

# <span id="page-28-3"></span><span id="page-28-0"></span>4 **Configuring the SAP System**

You must configure the SAP system parameters to enable Application Link Enabling (ALE) processing of HRMD\_A IDocs. This allows for data distribution between two application systems, also referred to as messaging. Novell<sup>®</sup> follows SAP's general guidelines for configuring BAPI (Business Application and Programming Interface) and ALE technologies.

## <span id="page-28-4"></span><span id="page-28-1"></span>**Configuring the SAP System**

As part of configuring the SAP system, you should complete the following steps in this order:

- 1. ["Defining Sending and Receiving Systems" on page 29](#page-28-2)
- 2. ["Creating a Distribution Model" on page 30](#page-29-0)
- 3. ["Creating a Port Definition" on page 31](#page-30-0)
- 4. ["Generating Partner Profiles" on page 31](#page-30-1)
- 5. ["Generating an IDoc" on page 32](#page-31-0)
- 6. ["Activating Change Pointers" on page 32](#page-31-1)
- 7. ["Scheduling a Job for Change Pointer Processing" on page 32](#page-31-2)
- 8. ["Scheduling a Job" on page 33](#page-32-0)
- 9. ["Testing the Change Pointer Configuration" on page 33](#page-32-1)
- 10. ["Creating a CPIC User" on page 33](#page-32-2)

NOTE: The following instructions are for SAP version 4.6C. If you are using a previous version of SAP, the configuration process is the same; however, the SAP interface is different.

## <span id="page-28-2"></span>**Defining Sending and Receiving Systems**

The sending and receiving systems must be defined for messaging. In order to distribute data between systems, you must first define both the sending and receiving systems as unique logical systems.

There is a one-to-one relationship between a client and a logical system. Therefore, you must assign a client to each logical system. You should never assign the same client to more than one logical system.

For this particular solution, we recommend defining two logical systems. One logical system acts as the receiver and the other logical system acts as the sender. Although only one of these logical systems is used as a data source process (that is, the client/logical system where employee data is stored and "actions" occur), the second logical system is needed to represent the receiving process (in this case, the driver.)

NOTE: Depending on your current SAP environment, you might not need to create a logical system. You might only need to modify an existing distribution model by adding the HRMD\_A message type to a previously configured model view. For more information, see ["Creating a Distribution Model" on page 30](#page-29-0).

It is important, however, that you follow SAP's recommendations for logical systems and configuring your ALE network. The following instructions assume that you are creating new logical systems and a new model view.

#### **Creating a Logical System**

- 1 Enter transaction code SPRO, then display the SAP Reference IMG project (or the project applicable to your organization).
- 2 Click Basis Components > Application Link Enabling (ALE) > Sending and Receiving Systems > Logical Systems > Define Logical System.
- **3** Click Edit > New Entries.
- 4 Specify a name and a description for the logical system you want to create.
- **5** Save your entry.

#### **Assigning a Client to the Logical System**

- 1 Enter transaction code SPRO, then display the SAP Reference IMG project (or the project applicable to your organization).
- 2 Click Basis Components > Application Link Enabling (ALE) > Sending and Receiving Systems > Logical Systems > Assign Client to Logical System.
- **3** Select the client
- 4 Click GOTO > Details to display the Client Details dialog box.
- 5 In the Logical System field, specify the logical system you want to assign to this client.
- **6** Save your entry.

You do not need to assign a client to the logical system representing the driver.

#### <span id="page-29-0"></span>**Creating a Distribution Model**

The distribution model contains essential information about message flow. The model view defines the systems that will communicate with each other and the messages that will flow between them. The distribution model forms the basis of distribution and controls it directly.

To create a distribution model:

- 1 Verify that you are logged on to the sending system/client.
- 2 Enter transaction code BD64. Ensure that you are in Change mode.
- 3 Click Edit > Model View > Create.
- 4 Enter the short and technical names for your view, as well as the start and end date, then click Continue.
- 5 Select the view you created, then click Add Message Type.
- **6** Define the sender/logical system name.
- **7** Define the receiver/server name.
- 8 Define the Message Type you want to use (HRMD\_A), then click Continue.
- **9** Click Save.

## <span id="page-30-0"></span>**Creating a Port Definition**

The port is the communication channel to which IDocs are sent. The port describes the technical link between the sending and receiving systems. You should configure a file port for this solution. The file port is used to determine the directory and the file location to which IDocs are sent.

To create a file port definition:

- **1** Enter transaction code WE21.
- 2 Select File, then click the Create icon. Specify information for the following fields:
	- Name port
	- Port description
	- Version: Select SAP release 4.X
- **3** Define the outbound file:
	- **3a** Select the physical directory. This is the directory where you want IDocs placed. You might need to create this directory.

Enter the directory where the outbound files are written, for example: \\SAPDEV\NOV\SYS\GLOBAL\SAPNDSCONNECTOR

- **3b** Enter the function module. This names the IDoc file in a specific format. For example: EDI\_PATH\_CREATE\_CLIENT\_DOCNUM
- 4 Save your changes.

NOTE: You do not need to configure the other three tabs for the port properties (outbound:trigger, inbound file, and status file).

## <span id="page-30-1"></span>**Generating Partner Profiles**

The system automatically generates a partner profile or you can manually maintain the profile.

NOTE: If you are using an existing distribution model and partner profile, you do not need to automatically generate a partner profile. Instead, you can modify it to include the HRMD\_A message type.

To automatically generate a partner profile:

- **1** Enter transaction code BD82.
- **2** Select the model view. This should be the model view previously created in "Creating a [Distribution Model" on page 30](#page-29-0).
- **3** Ensure the Transfer IDoc immediately and Trigger Immediately option buttons are selected.
- 4 Click Execute.

#### **Modifying Port Definition**

When you generated a partner profile, the port definition might have been entered incorrectly. For your system to work properly, you need to modify the port definition.

- **1** Enter transaction code WE20.
- 2 Select Partner Type LS.
- **3** Select your receiving partner profile.
- 4 Select Outbound Parameters, then click Display.
- **5** Select message type HRMD A.
- 6 Click Outbound Options, then modify the receiver port so it is the file port name you created in ["Creating a Port Definition" on page 31](#page-30-0).
- **7** From the Output Mode, select Transfer IDoc Immediately to send IDocs immediately after they are created.
- 8 From the IDoc Type section, select HRMD A03 as basictype if you are using SAP 4.5. If you are using SAP 4.6, you should select HRMD\_A05.
- **9** Click Continue/Save.

## <span id="page-31-0"></span>**Generating an IDoc**

- 1 Enter transaction code PFAL.
- 2 Insert the Object Type P for person objects.
- **3** Enter an Employee's ID for the Object ID or select a range of employees.
- 4 Click Execute.

Ensure that the status is set to "passed to port okay."

The IDoc has been created. Go to the directory where IDocs are stored (it was defined in the file port setup) and verify that the IDoc text file was created.

## <span id="page-31-1"></span>**Activating Change Pointers**

To activate change pointers globally:

- **1** Enter transaction code BD61.
- 2 Enable the Change Pointers Active tab.

To activate change pointers for a message type:

- **1** Enter transaction code BD50.
- **2** Scroll to the HRMD A message type.
- **3** Check the HRMD\_A check box, then click Save.

## <span id="page-31-2"></span>**Scheduling a Job for Change Pointer Processing**

- 1 Enter transaction code SE38 to begin defining the variant.
- 2 Select the RBDMIDOC program, select Variant, then click the Create icon.
- **3** Name the variant and give it a description.

NOTE: Make note of the variant name so you can use it when scheduling the job.

- 4 Select the HRMD A message type, then click Save. You will be prompted to select variant attributes. Select the background processing attribute.
- 5 Click Save.

## <span id="page-32-0"></span>**Scheduling a Job**

- **1** Enter transaction code SM36.
- **2** Name the job.
- **3** Assign Job Class.

Job Class is the priority in which jobs are processed. Class A is the highest priority and will be processed first. For a production environment, we recommend assigning the class to B or C.

- 4 Schedule a start time. Click the Start Condition tab, then click Date and Time. Enter a scheduled start time, which must be a future event.
	- 4a Mark the job as a periodic job > click the Periodic Values tab, schedule how frequently you want the job to run, then press Enter. For testing purposes, we recommend setting this period to 5 minutes.
	- **4b** Click Save.
- **5** Define the job steps.

**5a** Enter the ABAP program name: RBDMIDOC.

**5b** Select the variant you created in the previous step.

**6** Click Save

**IMPORTANT:** Click Save once; otherwise, the job will be scheduled to run multiple times.

## <span id="page-32-1"></span>**Testing the Change Pointer Configuration**

- 1 From the SAP client, hire an employee.
- 2 Ensure that an IDoc was created.

You can verify IDoc creation in two locations:

- Enter transaction code WE02
- Go to the IDoc file locations

### <span id="page-32-2"></span>**Creating a CPIC User**

Users are client-independent. For each client that will be using the driver, a system user with CPIC access must be created.

- 1 From User Maintenance in SAP, enter a username in the user dialog box, then click the Create icon.
- 2 Click the Address tab, then enter data in the Last Name and Format fields.
- 3 Click the Logon Data tab, then define the initial password and set the user type to CPIC.
- 4 Click the Profiles tab, then add the SAP\_ALL, SAP\_NEW and S\_A.CPIC profiles.
- **5** Click Save.

NOTE: Initially, you can create a dialog user to test your SAP system configuration. If there are processing problems, you can analyze the dialog user in the debugger. You should also log into the SAP system once to set this user's password. After the system is tested and works properly, you should switch to a CPIC user for security measures.

## <span id="page-33-0"></span>**Using the Schema Map Generation Utility**

The driver comes packaged with various schema maps of the HRMD\_A IDoc file. These maps are generated using a Win32 executable schema map generation utility program called METAMAP.EXE.

The schema map generation utility is installed in the SAPUTILS folder in the remote loader or the Novell eDirectory™ directory. It contains the following files:

- Metamap.exe
- SAPRFC.INI
- HRMD\_A03.meta and HRMD\_A05.meta
- Logon.txt
- Readme.txt

This program generates a schema file using the SAP RFCSDK and then parses the default schema file into a schema map. The schema map file is named after the IDoc type specified and contains a .meta filename extension (for example, HRMD\_A03.meta). This program is available in Win32 form only. Only IDocs defined by SAP can be mapped with this utility. Custom IDocs can only be mapped manually using the base .meta file.

## <span id="page-33-1"></span>**Editing SAPRFC.INI and LOGON.TXT**

Follow the directions in the readme.txt file to configure these files for use on your SAP system.

## <span id="page-33-4"></span><span id="page-33-2"></span>**Using the SAP Java Connector Test Utility**

The driver uses the SAP Java Connector (JCO) and Business Application Programming Interface (BAPI) technologies to connect to and integrate data with eDirectory. The SAP JCO is a SAP client that creates service connections to a SAP R/3 system. After the driver is connected to the  $R/$ 3 system, it calls methods on business objects within the R/3 system via BAPI.

This utility enables you to check for JCO installation and configuration issues prior to configuring the driver. Use the JCO test utility to validate installation and connectivity to the SAP JCO client, as well as testing for accessibility to the HR BAPIs used by the driver.

In order to configure the driver, you must first download the SAP JCO and install it. For installation instructions, refer to the documentation accompanying the SAP JCO.

There might be minor modifications to JCO components as the connector is updated by SAP. Always refer to the SAP installation documentation for proper configuration instructions.

## <span id="page-33-3"></span>**What Does the Utility Do?**

The SAP JCO Test utility completes the following checks:

- Ensures that the jco.jar file, which contains the exported JCO interface, is present.
- Ensures that the JCO native support libraries are properly installed.
- Ensures that connection parameters to the SAP R/3 target system are correct.
- Ensures that the authentication parameters to the SAP R/3 target system are correct.
- Ensures that the selected language code is valid.
- Ensures that the BAPIs used by the DirXML driver are present as expected for the version of the SAP R/3 target system.

#### <span id="page-34-0"></span>**Utility Prerequisites**

Before you run the JCO Test utility, you must install the SAP JCO client for the desired platform. The JCO can only be obtained from the [SAP Service Marketplace Web site](http://www.sap-ag.de/services) (http://www.sap-ag.de/ services). The download is free to any SAP software customer or development partner, but you are required to log in.

Follow the installation instructions for your platform. Each installation requires you to set one or two environment variables, such as CLASSPATH for the jco.jar file location. For the UNIX\* platforms, set either the LD\_LIBRARY\_PATH or LIBPATH variables for the location of native support libraries. Ensure that these variables are set in the shell environment to run this test and for the subsequent use of the DirXML Driver for SAP HR.

You must also make sure that you have your PATH environment variable set to include the path to your Java executable file. For Win32 platforms, the environment variables are set via the System configuration in the Control Panel. On UNIX systems, edit the appropriate .profile or .bash\_profile to include and export these path variables.

#### <span id="page-34-1"></span>**Components**

The JCO Test utility includes a JCOTest.class file. You need to create a batch or script file to run the test. The format of the batch or script file varies, depending on the platform on which the JCO client has been installed.

The basic content of the file includes a path to the Java executable (or just java if your PATH is appropriately configured), and the name of the JCOTest.class file. A sample UNIX script file and Win32 batch file are listed below, where jCO.jar is in the executable directory of the JCOTest.class file and the batch file:

```
Win32 jcotest.bat file
java -classpath $CLASSPATH;. JCOTest
Unix jcotest file
```
java JCOTest

You must use proper slash notation when specifying pathnames and use the proper classpath delimiter for the platform. You must also remember that the name of the jCO.jar or sapjco.jar file is case-sensitive on UNIX platforms and that the name of the test class, JCOTest, must be specified with proper case for any platform.

#### <span id="page-34-2"></span>**Running and Evaluating the Test**

#### **Running the Test**

To run the JCO Test utility on a Win32 platform:

1 From Windows Explorer, double-click your .bat file.

or

From a command prompt, run your .bat script.

To run the JCO Test utility on a UNIX platform:

1 From your preferred shell, run your jcotest script file.

NOTE: When you run the test program, an error message might appear before any test output is displayed. This indicates an improper installation of the JCO client components. The error messages are documented for each platform in ["Understanding Test Error Messages" on page 37.](#page-36-0)

#### **Evaluating the Test**

If the JCO client is installed properly, the following output is displayed:

```
**The SAP JCO client installation has been verified to be correct.
Version of the JCO-library: version information
Input SAP Server Connection Information
----------------------------------------
```
You then receive a series of prompts for connection and authentication information. All data must be provided unless a default value, identified by [] delimiters, is provided. Failure to fill in a response value to each prompt ends the test. Enter information for the following fields when prompted:

- Application server name or IP address
- System number[00]
- Client number
- User
- User Password
- Language code [EN]

The values you provide are the same values that could be used to authenticate via the SAPGUI client. Based on the validity of the input, the test either displays error messages with solution suggestions or runs to completion. At the end of the test, a status message displays. If the test indicates full functionality as required by the DirXML driver, the following status message appears (it describes valid values that can be used as the configuration parameters for the DirXML Driver for SAP HR):

```
**All expected platform support is verified correct.
JCO Test Summary
----------------
Full JCO/BAPI Functionality has been verified.
The following parameters may be used for SAP HR Driver Configuration
Authentication ID: Username
Authentication Context: SAP Host Name/IP Address
Application Password: User password
Publisher Channel Only? 1
SAP System Number: System Number
SAP User Client Number: Client Number
SAP User Language: Language Code
Master HR IDoc: Default IDoc type for SAP R/3 version
```
If the test indicates that the functionality required by the DirXML driver is not available, the following status message is displayed:

\*\*There are <number> required BAPI functions NOT supported on this platform.

JCO Test Summary ---------------- JCO/BAPI functionality issues have been detected that will prevent proper SAP HR Driver functionality.

#### **Post-Test Procedures**

After the JCO Test Utility has passed all tests successfully, the DirXML Driver for SAP HR can be configured to run. Make sure that the jco.jar file is copied to the location where the sapshim.jar file has been installed.

On UNIX systems, ensure that the environment variables used for the successful completion of the JCO Test are also in the environment of the driver. If these conditions are met, there should be no driver errors that are related to the JCO.

## <span id="page-36-0"></span>**Understanding Test Error Messages**

Use the information in this section to analyze error messages that might display during the JCO Test. Some errors are applicable to all platforms, and other errors are platform-specific.

The test has been run on the platforms listed below. Other UNIX platforms supported by JCO are configured in a similar manner and errors generated by improper JCO installation and configuration should be similar to the errors described for IBM\*-AIX\* and Solaris\*.

- ["General Errors" on page 37](#page-36-1)
- ["Errors on Win32 Systems" on page 38](#page-37-0)
- ["Errors on IBM-AIX Systems" on page 38](#page-37-1)
- ["Errors on Solaris Systems" on page 39](#page-38-0)
- ["Errors on Linux Systems" on page 40](#page-39-0)

#### <span id="page-36-1"></span>**General Errors**

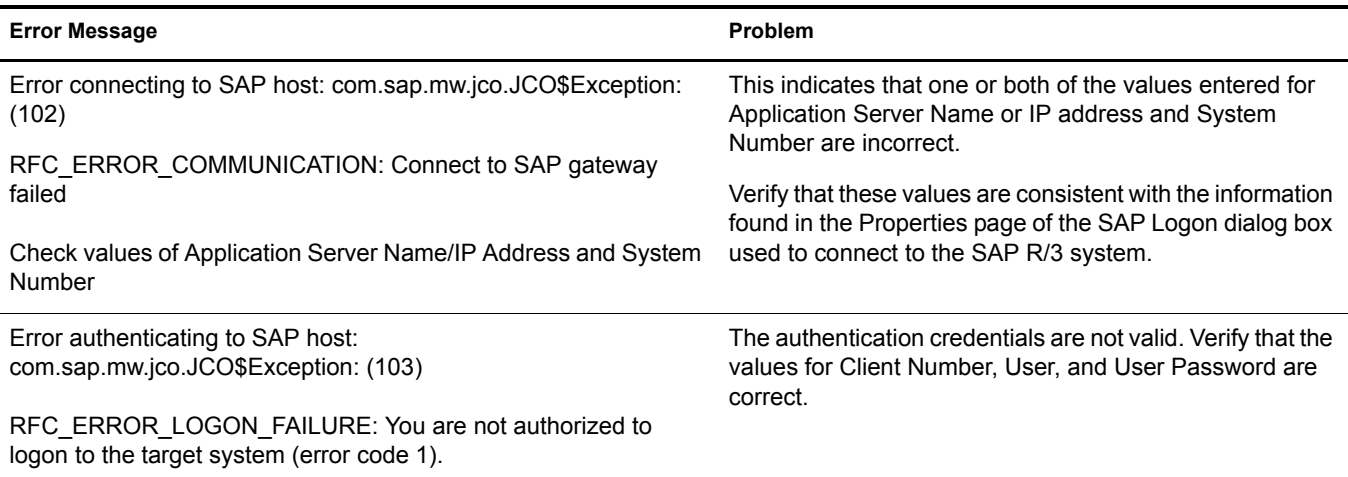

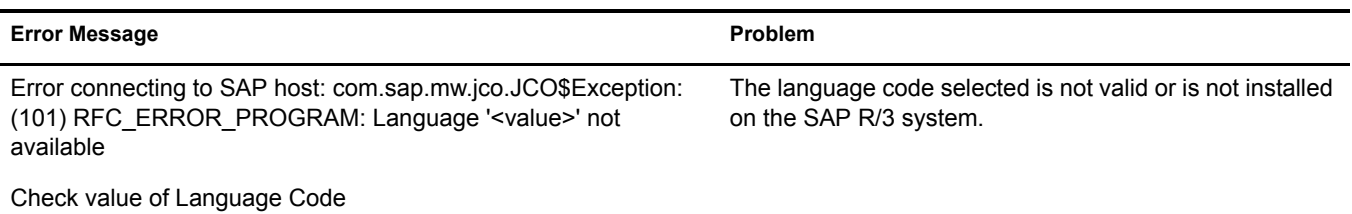

## <span id="page-37-0"></span>**Errors on Win32 Systems**

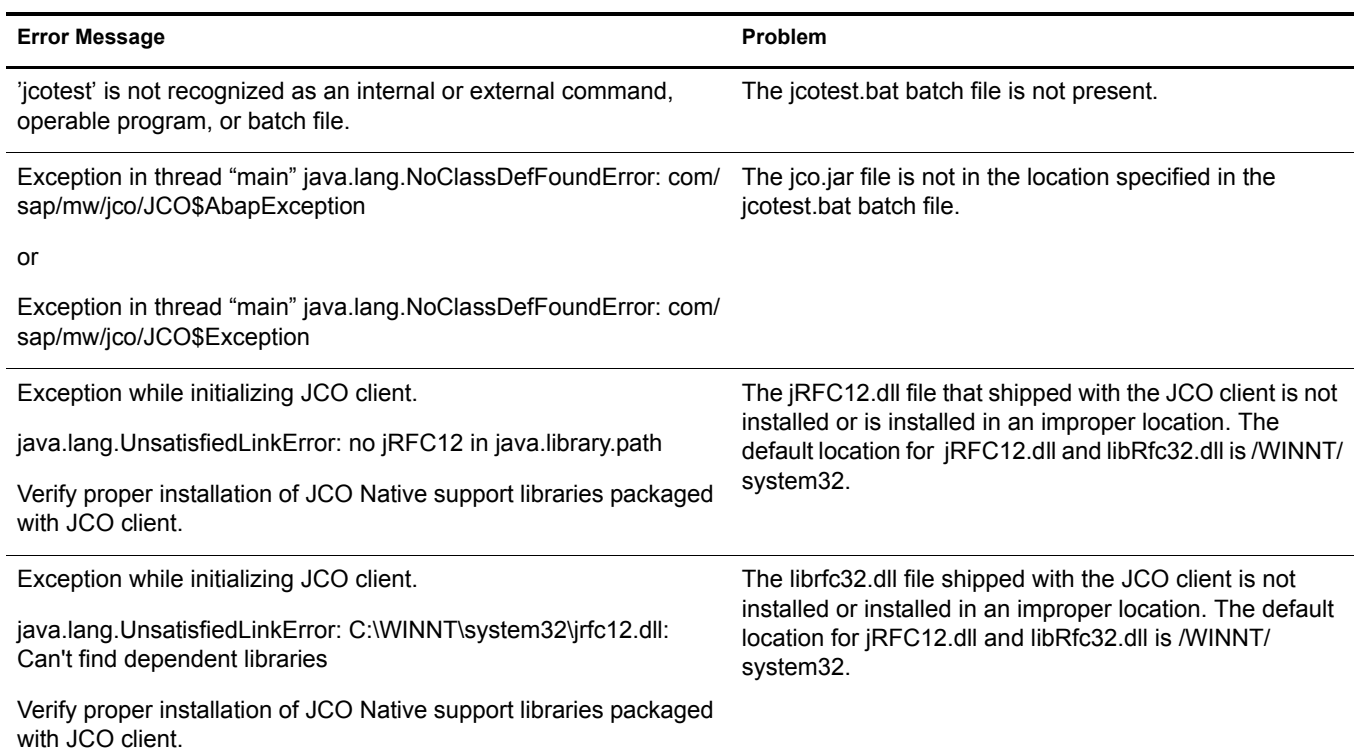

## <span id="page-37-1"></span>**Errors on IBM-AIX Systems**

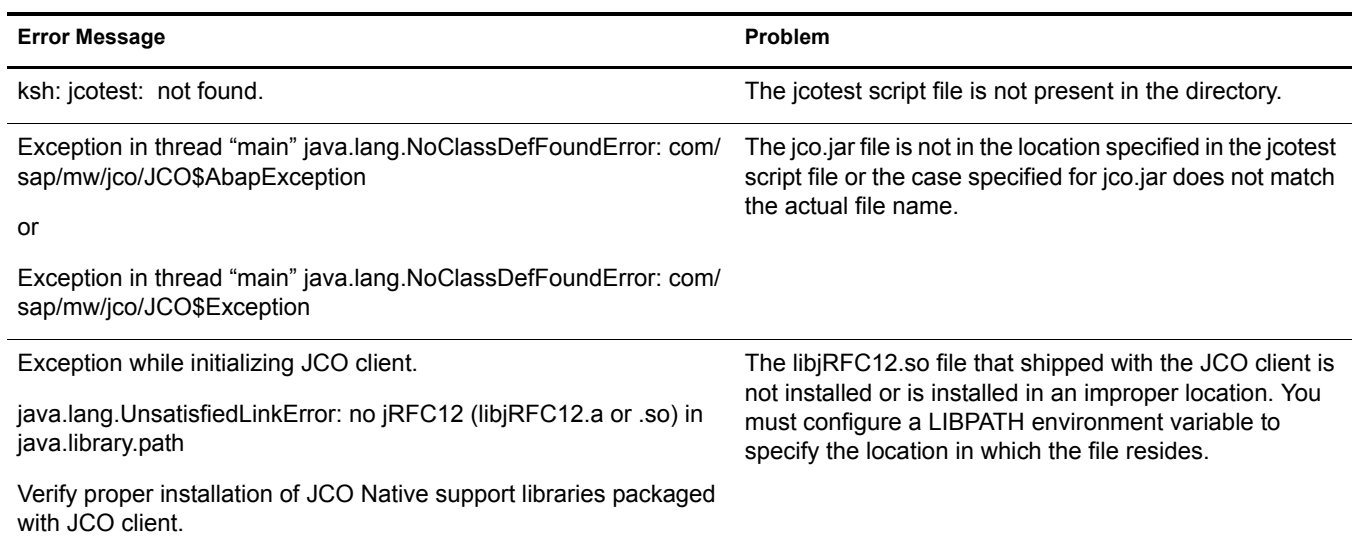

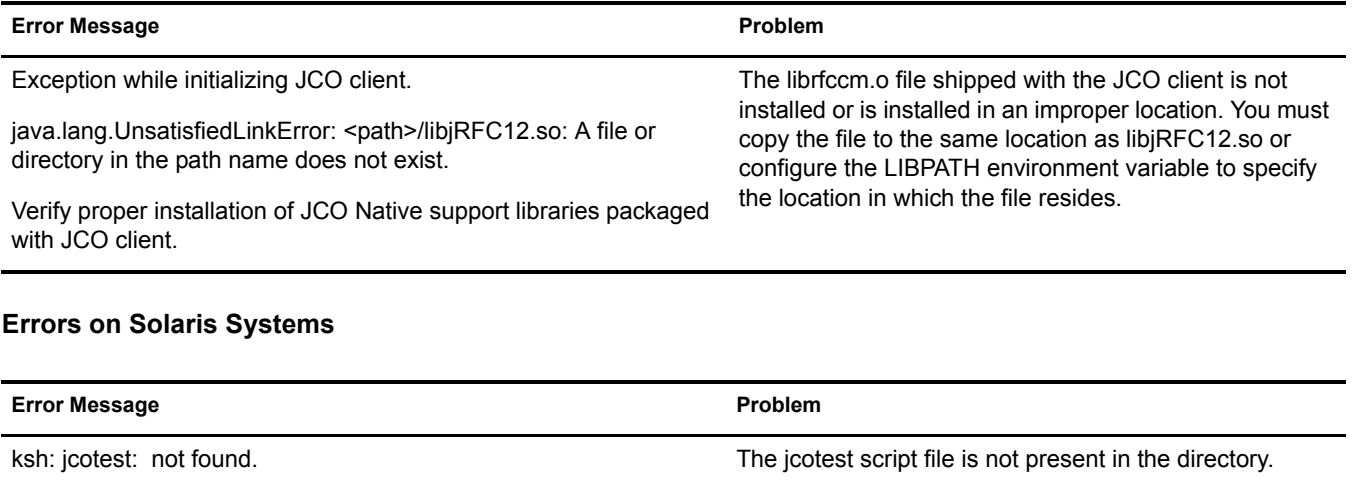

<span id="page-38-0"></span>or

bash: jcotest: command not found

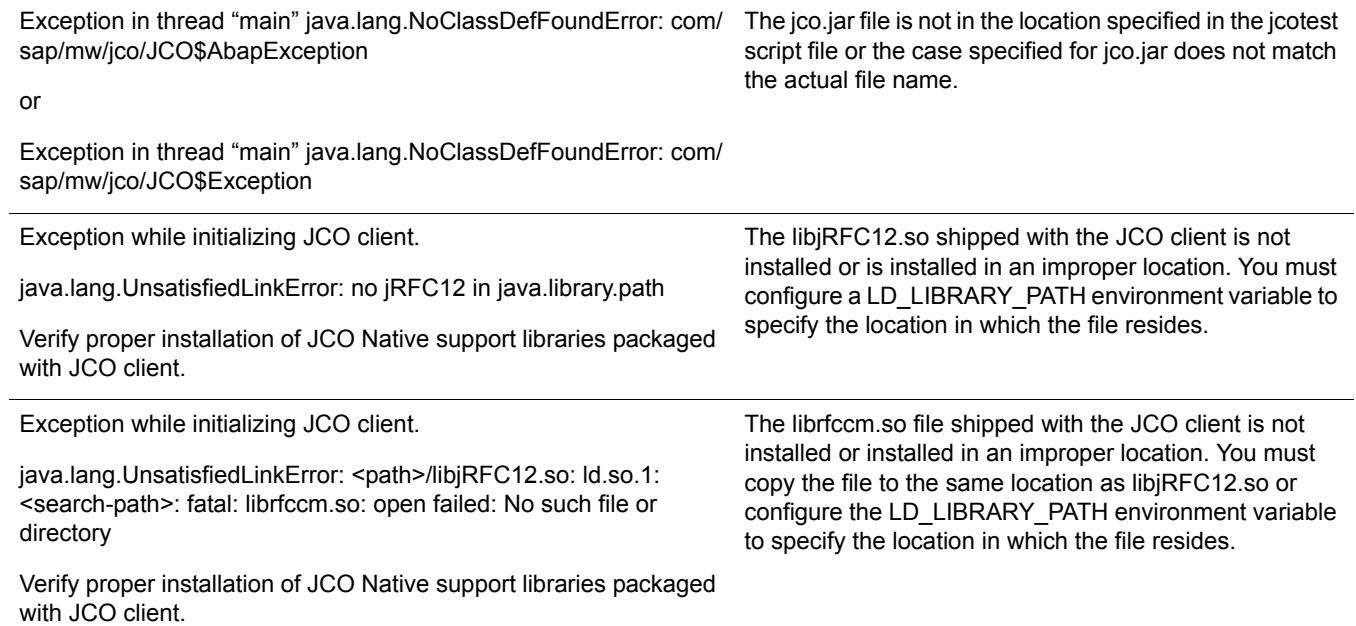

## <span id="page-39-0"></span>**Errors on Linux Systems**

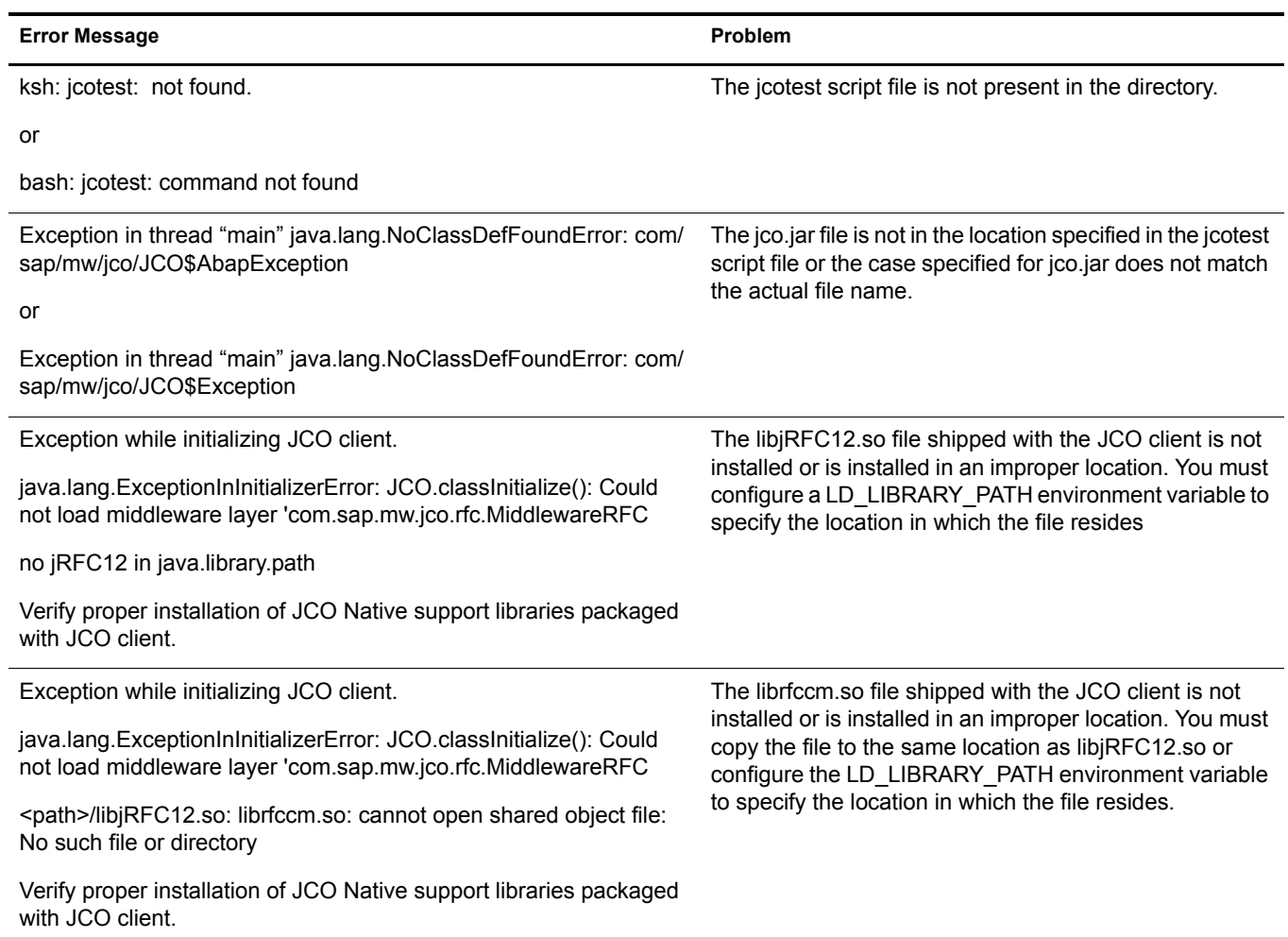

## <span id="page-40-3"></span><span id="page-40-0"></span>5 **Understanding the Default Driver Configuration**

This section explains how the default driver configuration uses policies and filters. You can use this overview as a basis to create your own policies and filters for specific business implementations.

## <span id="page-40-1"></span>**Using Policies**

Policies are highly configurable for use within any business environment. Although each business is different, the default driver configuration includes the following Organizations in its Novell<sup>®</sup> eDirectory<sup>™</sup> tree:

- $\triangleleft$  SAP-Jobs
- SAP-Organization
- SAP-Positions

## <span id="page-40-2"></span>**Modifying Policies and Filters**

You must modify policies and filters to work with your specific business environment. We recommend that you make modifications in this order:

- Modify the driver filter to include desired attributes to be synchronized.
- Modify the Mapping policy to include all attributes specified in the driver filter.
- Modify the InputTransform policy
- Modify the OutputTransform policy
- Modify the Publisher Placement policy
- Modify the Publisher Matching policy
- Modify the Publisher Create policy
- Modify the Publisher Command Transform policy
- Modify the Subscriber Matching policy

#### **The Driver Filter**

The driver filter contains the set of classes and attributes whose updates publish from the SAP system to eDirectory, and from eDirectory to SAP.

NOTE: To use the default driver configuration, you shouldn't filter out any of the CommExec, Organizational Role, or Organizational Unit attributes. Also, do not remove the Given Name, Surname, and workforceID attributes from the User class object.

The following table includes some examples of classes and attributes found in the driver filter:

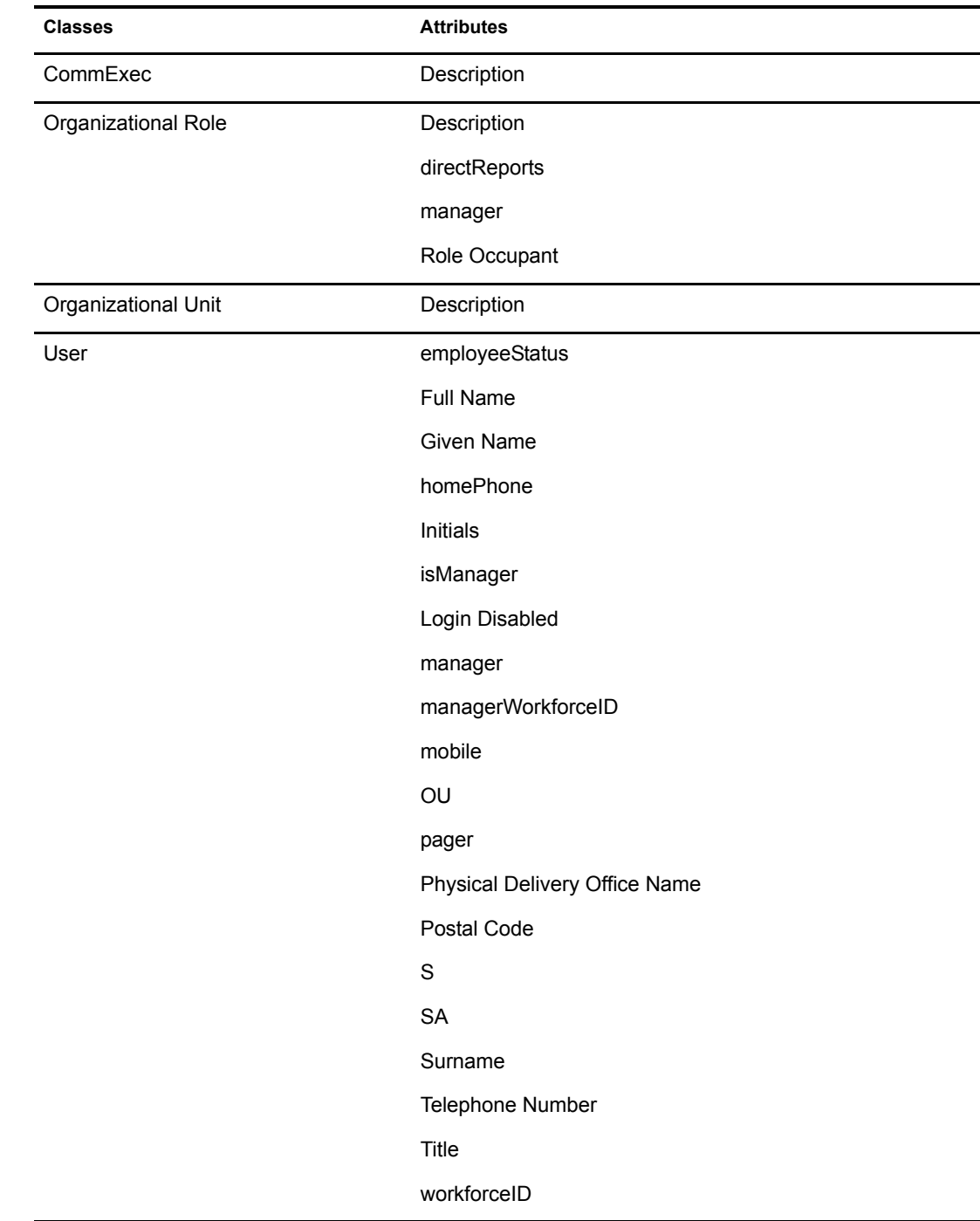

#### **The Schema Mapping Policy**

The Schema Mapping policy is referenced by the driver object and applies to both the Subscriber and Publisher channel. The purpose of the Schema Mapping policy is to map schema names (particularly attribute names and class names) between the eDirectory and the SAP HR database. Any modification or removal of existing entries in the Schema Mapping policy could destroy the default configuration and policies processing behavior. Adding new attribute mappings is optional. The following attribute mappings are included with the default driver configuration:

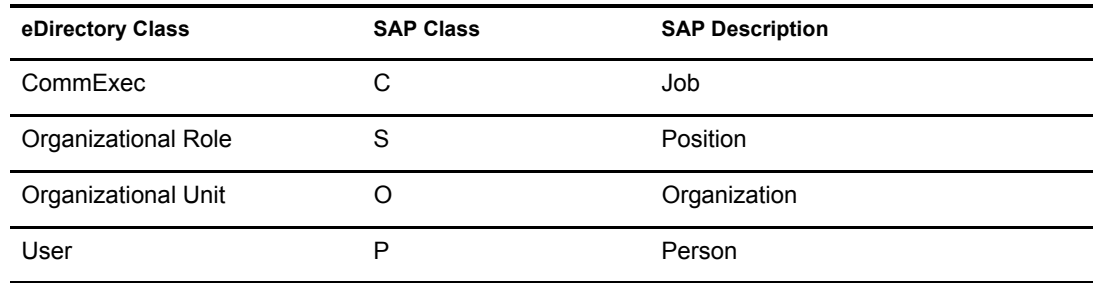

The User class is configured to synchronize bidirectionally between SAP and eDirectory. A change made in one system will transfer to the other system. However, changes made to the CommExec, Organizational Role, and Organizational Unit attributes are synchronized from SAP to eDirectory only.

All attributes in the Publisher and Subscriber filters should be mapped unless they are only used for policies processing (for example, Login Disabled.)

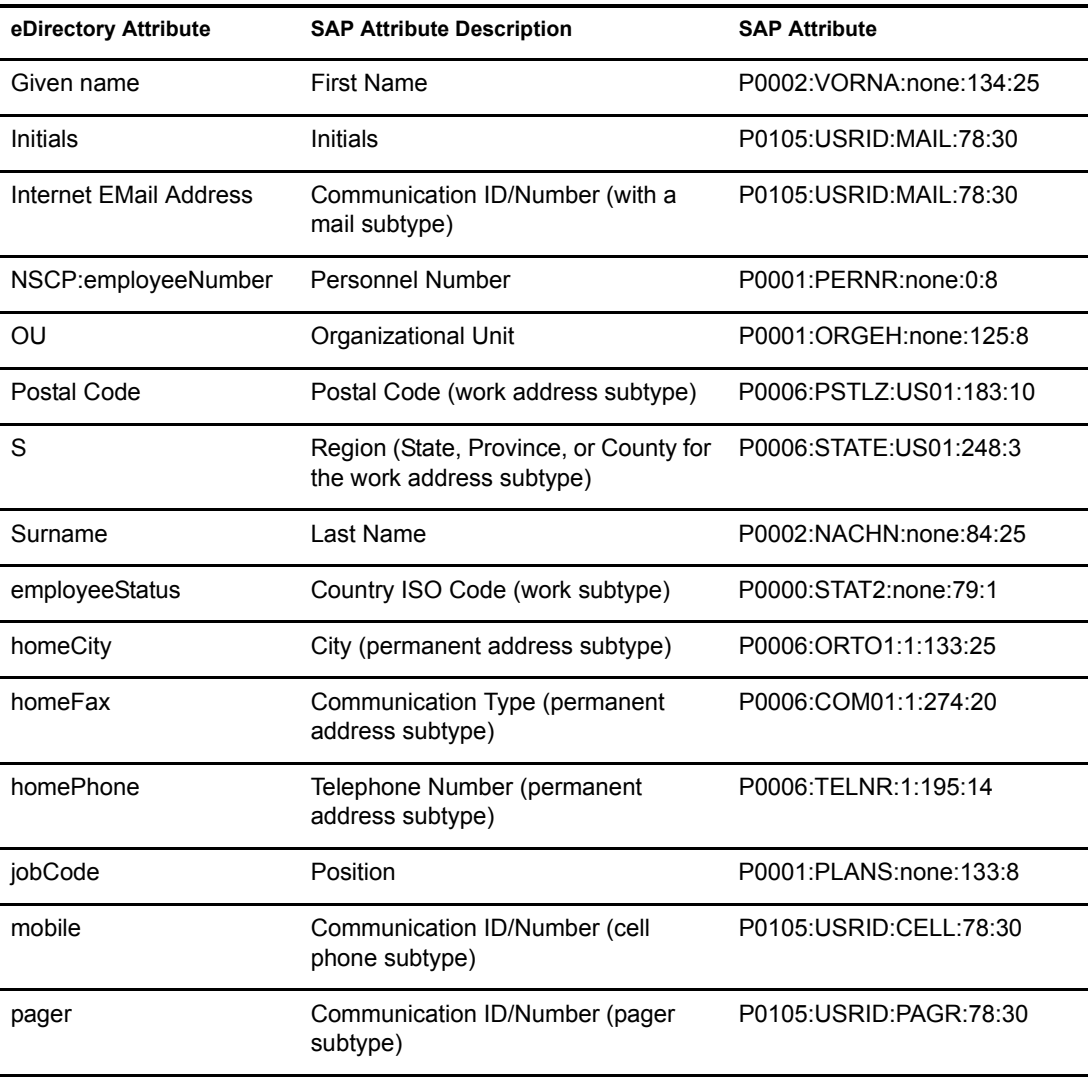

The following table includes common attribute mappings for the User class and their descriptions:

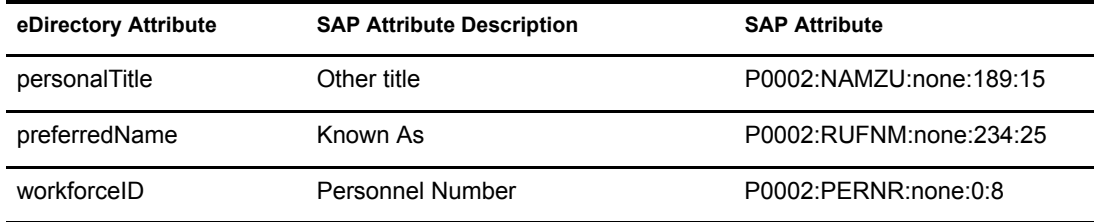

#### **The Input Transform Policy**

You modify the Input Transform policy to implement your specific business rules. The Input Transform policy is applied to transform the data received from the driver shim.

The policy is applied as the first step of processing an XML document received from the driver shim. The Input Transform policy converts the syntax of the SAP attributes into the syntax for eDirectory.

The default driver configuration includes templates that complete the following actions:

- Truncate a Generational Qualifier to a maximum size of 8 characters.
- Manipulate the OU attribute to contain a name-number syntax.
- Manipulate the Title to contain text data.
- Manipulate the Job Code to contain text data.
- Transform Postal Address from string syntax to structure syntax.
- Translate telephone numbers from a numerical string into a formatted telephone number.
- Translate employee status from numerical format into either an "A" (Active) or "I" (Inactive) status code.

#### **The Output Transform Policy**

You modify the Output Transform policy to implement your specific business rules. The Output Transformation policy is referenced by the driver object and applies to both the Subscriber channel and to the Publisher channel. The purpose of the Output Transformation policy is to perform any final transformation necessary on XML documents sent to the driver by DirXML® and returned to the driver by DirXML.

The Output Tranform policy reverses the logic of the Input Transform policy. The default driver configuration includes templates that complete the following actions:

- Transform Postal Address from structure syntax to string syntax.
- Return telephone numbers to string format.

#### **The Publisher Placement Policy**

The Publisher Placement policy is applied to an Add Object event document to determine the placement of the new object in the hierarchical structure of eDirectory. Only the Publisher Channel utilizes the Placement policy.

The Placement policy uses the employeeStatus attribute value to place objects in the eDirectory containers specified during installation.

#### **The Publisher Matching Policy**

The Publisher Matching policy is applied to a modify object event document. Matching policies establish links between an existing entry in eDirectory and an existing entry in the SAP system. The Matching policy attempts to find an existing object that matches the object generating the event by the criteria specified in the policy.

The default driver checks for matches based on the workforceID attribute.

#### **The Publisher Create Policy**

The Publisher Create policy is applied when a new object is to be added to eDirectory. The default driver configuration has Create policies for the following:

- Organizational Unit (if a Description attribute is present).
	- Creates a name for the object based on its Description.
	- Creates the OU attribute.
	- Places the object in the SAP Organizations container.
- Organizational Role Object (if a Description attribute is present).
	- Creates a name for the object based on its Description.
	- Creates the CN attribute.
	- Places the object in the SAP\_Positions container.
- CommExec Object (if Description attribute is present).
	- Creates a name for the object based on its Description.
	- Creates the CN attribute.
	- Places the object in the SAP Jobs container.
- User Object (the Surname and Given Name are transferred).
	- Generates an object name based on Given Name and Surname.
	- Sets initial password to the user's Surname.

#### **The Publisher Command Transformation Policy**

The Publisher Command Transformation policy is used to apply any remaining business logic to event documents received from the driver. The default driver performs the following transformations:

- Creates and maintains User object Manager and Direct Reports organizational relationships.
- Sets Login Disabled attribute based on employee status.
- Maintains proper Group Membership to an Employee or Manager group based on a User's position and employee status.
- Handles placement of User objects in Active or Inactive containers based on employee status.

## <span id="page-45-0"></span>**Using the Relationship Query**

The SAP HR system is a relational database. Individual HR objects, such as the Person object, do not contain all of the information that is typically needed to describe the function of the Person within an organization. Organizational and Position information is contained in different objects that are related to the Person object for a specified period of time. The name of a Position a Person holds, the name of the Organization he belongs to, and the Organizational hierarchy to which a person belongs can only be determined by traversing the various relationships between objects.

The SAP driver has a special capability that allows a query to be made for the object relationships between an SAP object being processed in the Publisher channel and other SAP objects. This information is contained in Infotype 1001 (Object relationships) in the HRMD\_A IDoc. (The documentation for the meaning of the various fields of this Infotype can be found on the SAP system using transaction WE60.) Because this relationship information cannot be easily mapped to eDirectory attributes, and because namespace attributes are stripped out of XML documents during various phases of processing, the capability to query for the pseudo-class RELATIONSHIPS was built into the driver.

The Relationship Query uses two different forms described below.

#### **Query 1**

This query uses the class identifier of the last object sent by the driver to the engine. In the context of the driver's default configuration, this query provides accurate results for obtaining relationship data from Position objects as they are processed.

```
<nds dtdversion="1.0" ndsversion="8.5">
   <input>
      <query class-name="RELATIONSHIPS" event-id="0" 
       scope="entry">
         <association>50000354</association>
      </query>
   </input>
</nds>
```
#### **Query 2**

This query utilizes the <search-class> element to specify the class of the object from which relationship data is desired. The driver combines the value of the element with the association to identify the proper relationship vector to return. This allows the policies to obtain relationship data from any object in the current IDoc being processed. The new default driver configuration contains queries of this type to provide working examples.

```
<nds dtdversion="1.0" ndsversion="8.5">
   <input>
      <query class-name="RELATIONSHIPS" event-id="0"
       scope="entry">
          <association>50000354</association> 
          <search-class class-name="S"/>
      </query>
    </input>
</nds>
```
The driver has been modified to allow the return of all relationship information in a structured <value> format. This has been done to allow the style sheets to utilize any relationship data that is desired for implementing business rules. It is the responsibility of the configuration expert to determine which data is utilized, including time stamp information. The driver returns all requested fields in the 1001 (Relationships) infotype that contain a value. If a field is not populated or present, it is not returned. A sample of a reply to the RELATIONSHIPS Query 2 is presented below:

```
<nds dtdversion="1.0" ndsversion="8.5">
    <source>
<product build="INVALID_BUILD_ID" instance="SAP-HR" version="1.0.2">DirXML 
Driver for SAP/HR</product>
    <contact>Novell, Inc.</contact>
     </source>
      <output>
       <instance class-name="RELATIONSHIPS" timestamp="20030529" 
xmlns:sapshim="http://www.novell.com/dirxml/drivers/SAPShim">
             <association>50000354</association>
             <sapshim:policyAttr attr-name="RELATIONSHIPS">
              <value type="structured">
                    <component name="ITXNR">00000000</component>
                    <component name="BEGDA">20020225</component>
                 <component name="INFTY">1001</component>
                 <component name="SEQNR">000</component>
                 <component name="ISTAT">1</component>
                 <component name="OTYPE">S</component>
                 <component name="RELAT">003</component>
                 <component name="ENDDA">99991231</component>
                 <component name="SCLAS">O</component>
                 <component name="PLVAR">01</component>
                 <component name="MANDT">001</component>
                 <component name="UNAME">NOVADM</component>
                 <component name="RSIGN">A</component>
                 <component name="SOBID">50000127</component>
                 <component name="OBJID">50000354</component>
                     <component name="VARYF">O 50000127</component>
                  <component name="AEDTM">20020225</components>
              </value>
              <value type="structured">
                   <component name="ITXNR">00000000</component>
                     <component name="BEGDA">20020225</component>
                 <component name="INFTY">1001</component>
                 <component name="SEQNR">000</component>
                 <component name="ISTAT">1</component>
                 <component name="OTYPE">S</component>
                 <component name="RELAT">005</component>
                      <component name="ENDDA">99991231</component>
                 <component name="SCLAS">S</component>
                 <component name="PLVAR">01</component>
                 <component name="MANDT">001</component>
                 <component name="UNAME">NOVADM</component>
                 <component name="RSIGN">A</component>
                  <component name="SOBID">50000485</component>
                    <component name="OBJID">50000354</component>
                    <component name="VARYF">S 50000485</component>
                    <component name="AEDTM">20020301</component>
                  </value>
                  <value type="structured">
                    <component name="ITXNR">00000000</component>
                    <component name="BEGDA">20020225</component>
                    <component name="INFTY">1001</component>
                    <component name="SEQNR">000</component>
                    <component name="ISTAT">1</component>
                    <component name="OTYPE">S</component>
                    <component name="RELAT">007</component>
```

```
 <component name="ENDDA">99991231</component>
              <component name="SCLAS">C</component>
              <component name="PLVAR">01</component>
              <component name="MANDT">001</component>
              <component name="UNAME">NOVADM</component>
              <component name="RSIGN">B</component>
              <component name="SOBID">50000144</component>
              <component name="OBJID">50000354</component>
              <component name="VARYF">C 50000144</component>
              <component name="AEDTM">20020225</component>
              </value>
       </sapshim:policyAttr>
     </instance>
   </output>
 </nds>
```
The <read-attr> implementation of the driver RELATIONSHIPS query has been modified as follows:

- The lack of a <read-attr> element implies a request to return all components of each matching relationship value.
- $\bullet$  An empty  $\le$  read-attr $\ge$  element specifies that no values will be returned. This is a useless operation that is not recommended.
- $\leq$  read-attr> elements with attr-name attribute values indicate which specific component values are desired for each matching relationship value.

The <search-attr> functionality of the XDS DTD has been added to the driver RELATIONSHIP query. This enables queries for relationships matching more exacting criteria to reduce the quantity and type of reply data. Multiple <search-attr> values are interpreted as a logical AND of the individual search components. The default Publisher Command Transformation policy has been modified to use the new capabilities of the driver.

The following example is from the set-roles-manager-attr template, used to retrieve the SOBID value from any relationship with an RSIGN value of A and an SCLAS value of S:

#### **Query 3**

```
<nds dtdversion="1.0" ndsversion="8.5">
  <input>
     <query class-name="RELATIONSHIPS" event-id="0" scope="entry">
       <association>
          <xsl:value-of select="$newRole-ID"/>
       </association>
       <search-class class-name="S"/>
       <search-attr attr-name="RSIGN">
           <value>A</value>
       </search-attr>
    <search-attr attr-name="SCLAS">
        <value>S</value>
     </search-attr>
     <read-attr attr-name="SOBID"/>
  <query>
 </input>
</nds>
```
#### **Populating eDirectory with Organizational Data**

In order to populate eDirectory with the organizational data, the existing data must be exported from SAP. To export your organization's hierarchical data, perform the following steps before starting the driver:

- 1 From the SAP client, enter transaction code PFAL.
- 2 Insert the Object Type O for Organization objects.
- **3** Enter the organizations you want to export to eDirectory. You can choose to export one organization, a range of organizations, or all organizations.
- 4 Click Execute. Ensure that the status is set to Passed to Port Okay.
- **5** Repeat the above process for Object Type C for Job objects.
- 6 Repeat the above process for Object Type S for Position objects.

**IMPORTANT:** It is important that you export the objects in the order specified above. This ensures that the driver creates the correct relationships.

## <span id="page-50-3"></span><span id="page-50-0"></span>**6** Troubleshooting the Driver

This section contains potential problems and error codes you might encounter while configuring or using the driver.

- ["Driver Load Errors" on page 51](#page-50-2)
- ["Driver Initialization Errors" on page 52](#page-51-0)
- ["Error connecting to SAP host" on page 52](#page-51-1)
- ["Attribute Mapping Error" on page 53](#page-52-0)
- ["Changes in SAP Do Not Generate an IDoc/Change Document" on page 53](#page-52-1)
- ["The Driver Does Not Recognize IDocs in the Directory" on page 53](#page-52-2)
- ["IDocs Are Not Written to the Directory" on page 54](#page-53-0)
- ["The Driver Does Not Authenticate to SAP" on page 54](#page-53-1)
- ["JCO Installation and Configuration Errors" on page 54](#page-53-2)
- ["Error When Mapping Drives to the IDoc Directory" on page 54](#page-53-3)
- ["Driver Configured as "Publisher-only" Still Tries to Connect to the SAP System" on page 55](#page-54-0)

## <span id="page-50-1"></span>**Using the DSTrace Utility**

You can troubleshoot the driver using the DSTrace utility. You should configure the utility's options by selecting Edit > Properties > DirXML Drivers.

For each event or operation received, the driver returns an XML document containing a status report. If the operation or event is not successful, the status report also contains a reason and a text message describing the error condition. If the result is fatal, the driver shuts down.

After you have configured the DSTrace Utility, you can monitor your system for errors.

## <span id="page-50-2"></span>**Driver Load Errors**

If the driver does not load, check DSTrace for the following error messages:

#### **java.lang.ClassNotFoundException:com.novell.nds.dirxml.driver.SAPShim.SAPDriver Shim**

This is a fatal error that occurs when SAPShim.jar is not installed properly. Ensure that the file is in the proper location for either a local or Remote Loader configuration.

#### **java.lang.ClassNotFoundException:com.novell.nds.dirxml.drivers.SAPShim.SAPDriver Shim**

This is a fatal error that occurs when the class name for the SAPShim.jar is incorrect. Ensure that the Java class name is set on the Driver Module tab in a local installation and that the -class parameter is set in a Remote Loader configuration.

The proper class name is com.novell.nds.dirxml.driver.SAPShim.SAPDriverShim

### <span id="page-51-0"></span>**Driver Initialization Errors**

You might see the following driver initialization errors in the DSTrace utility. An explanation of the error is given along with recommended solutions.

#### **com/sap/mw/jco/JCO**

This error occurs when the SAP Java Connector JCO.jar file or the JCO native support libraries are not present or are improperly located.

Make sure the proper platform version of JCO.jar is located in the same directory as SAPShim.jar.

Also check the JCO native support libraries to make sure they are present and properly configured. Use the JCO installation instructions for the appropriate platform.

#### **no jRFC12 in java.library.path**

This error occurs when the SAP Java Connector (JCO) native RFC12 support library is not present or is located improperly.

Make sure the JCO native support libraries are present and configured properly. Use the JCO installation instructions for the appropriate platform.

#### **/usr/jdk1.3.1/lib/sparc/libjRFC12.so:<classpath info>:fatal librfccm.so:open failed: No such file or directory**

This error occurs when the SAP Java Connector (JCO) native RFC support library librfccm.so is not present or is improperly located. This sample error is from a Solaris system.

Make sure the JCO native support libraries are present and properly configured. Follow the JCO installation instructions for the appropriate platform.

#### **com.novell.nds.dirxml.engine.VRDException**

This error occurs when the SAP Java Connector (JCO) components cannot be located.

This error generally occurs if the driver or Remote Loader has not been restarted after the JCO has been configured. Restart Novell<sup>®</sup> eDirectory<sup>™</sup> if you are using a local configuration or restart the Remote Loader for a remote configuration.

#### <span id="page-51-1"></span>**Error connecting to SAP host**

This error occurs when the SAP authentication or connection information is not configured properly.

Ensure that the values for Authentication and Driver Parameters are correct for authentication to the SAP host system.

#### **nsap-pub-directory parameter is not a directory**

This error occurs when the Publisher IDoc Directory parameter in the Publisher Settings of the Driver Parameters does not specify a valid file system location.

Ensure that this parameter specifies the directory on the SAP system configured in the SAP ALE subsystem for IDoc file output.

#### **No connection to remote loader**

This error occurs when the Remote Loader connection parameter information is incorrect.

Configure the proper connection information for the remote connection to the system where the Remote Loader is running.

#### **Authentication handshake failed, Remote Loader message: "Invalid loader password."**

This error occurs when the Remote Loader password configured on the remote system does not match the Remote Loader password on the Driver object.

Set matching passwords for both remote loaders. In ConsoleOne<sup>®</sup> or iManager, ensure that both the application password and Remote Loader passwords are set at the same time.

#### **Authentication handshake failed: Received invalid driver object password**

This error occurs when the driver password configured on the remote system does not match the Driver object password on the Driver object.

To correct this, you should set both Driver object passwords identically.

### <span id="page-52-0"></span>**Attribute Mapping Error**

If the Mapping policy Add Dialog contains no data for the APP (application properties of class mappings), the driver can not find the HRMD A schema meta file.

You should ensure that the meta file directory and Master HR IDoc driver parameters are set to a valid file system location and contain the proper IDoc name. Validate that the metadata file for the configured IDoc type is in the file system location. For example, if Master HR IDoc is set to the default HRMD\_A03, ensure that HRMD\_A03.meta exists in the meta file directory.

### <span id="page-52-1"></span>**Changes in SAP Do Not Generate an IDoc/Change Document**

Ensure that the ALE and change pointer processes are configured properly, and that you have properly entered data.

The proper way of inserting or changing data is through using the Edit > Create or Edit > Change menus. If an error or a change is entered by overwriting an existing record and saving it, the change document is not created.

### <span id="page-52-2"></span>**The Driver Does Not Recognize IDocs in the Directory**

Verify that the driver parameters contain the correct client number and proper IDoc directory.

## <span id="page-53-0"></span>**IDocs Are Not Written to the Directory**

You should first test the ALE and IDoc interface. Refer to your SAP documentation for more information.

If the IDoc interface fails:

- Using transaction WE21, ensure that the file port is configured properly. Validate the path to the directory and make sure the Transfer IDoc Immediately option button is selected.
- Using transaction WE20, ensure that the appropriate file port is selected in the Partner Profile. Also, verify that it is on the outbound parameters of the receiving system.

If the IDoc interface succeeds:

- Ensure the change pointers have been configured.
- Ensure that the scheduled processes are not scheduled too closely together. For example, if one job is in process and another job begins, the second job might be cancelled because the first job is still running.

## <span id="page-53-1"></span>**The Driver Does Not Authenticate to SAP**

First ensure that you have configured all of the driver parameters and that the proper passwords have been entered.

If you are using the Publisher Channel Only configuration of the driver, make sure you have entered the correct parameters. If you have previously used a Publish and Subscribe driver, make sure that all files have been replaced by the Publish-only files.

If you are running the driver remotely, make sure that the Remote Loader has been started before you start the driver.

## <span id="page-53-2"></span>**JCO Installation and Configuration Errors**

For detailed instructions on using the JCO Test utility and analyzing error messages, refer to ["Using the SAP Java Connector Test Utility" on page 34](#page-33-4).

## <span id="page-53-3"></span>**Error When Mapping Drives to the IDoc Directory**

You might see the following error in DS Trace if the IDoc directory parameter specifies an invalid local file system container or if it specifies a mapped drive on a remote system.

```
*** NDS Trace Utility - BEGIN Logging *** Fri Sep 13 15:45:59 2002
DirXML Log Event -------------------
     Driver = \FLIBBLE_TREE\n\Driver Set\SAP-HR
     Channel = publisher
     Status = fatal
     Message = 
<description>SAP Document Poller initialization failed: 
com.novell.nds.dirxml.driver.SAPShim.SAPDocumentPollerInitFailure: Specified Publisher IDoc 
Directory is invalid.</description>
```
\*\*\* NDS Trace Utility - END Logging \*\*\* Fri Sep 13 15:46:31 2002

This error occurs because the Windows operating system service controls the rights of the local system, not the rights of a user. Thus, the local Windows system does not have rights to access any file resources outside of its own system, including the IDoc directory.

## <span id="page-54-0"></span>**Driver Configured as "Publisher-only" Still Tries to Connect to the SAP System**

The driver is designed to use a connection to SAP even when it is configured as a Publisher-only driver. Part of the interface for the Publisher channel is the ability to respond to <query> requests from the DirXML engine. These queries can be generated by the engine itself (converting a  $\leq$  modify $\geq$  event to an  $\leq$  add $\geq$  event) or can be generated by a policy. If SAP connection parameters are present, the driver attempts to read attributes from the SAP system to respond to those queries. The driver always uses the data in a published IDoc as the primary source for responding to those queries, but if attributes in the Publisher filter are not present in the IDoc, the data obtained in read operations is used to fill in the missing data.

This connection also verifies the validity time stamps of desired infotypes during processing of future-dated event IDocs. This is an extremely critical function that should always be enabled if future-dated processing options are chosen in the driver configuration. Disabling this capability could result in the propagation of old or stale events that have been subsequently overridden.

If you don't want a connection to the SAP server, you should configure the driver and remove the Authentication ID, Authentication Context, and Application Password (if you are using a Remote Loader connection, re-enter the Remote Loader password when making these changes.) In this situation, the IDoc data being processed is used as a 100% authoritative source of reliable data.

## <span id="page-56-0"></span>**Example XML Document Received from the Driver**

The following example is a typical XML document that has been parsed from HRMD\_A number O\_200\_0000000000008134.

```
<nds dtdversion="1.0" ndsversion="8.5">
      <source>
           <product build="20020916_0956" instance="SAP-HR" version "1.0a">DirXML 
         Driver for SAP/HR</product>
         <contact>Novell, Inc.</contact>
      </source>
     <input xmlns:sapshim="http://www.novell.com/dirxml/drivers/SAPShim">
          <modify class-name="P" event-id="O_200_0000000000008134" src- 
             dn="00000049" timestamp="20011204-99991231">
               <association>00000049</association>
               <modify-attr attr-name="P0001:STELL:none:141:8">
                    <remove-all-values/>
                    <add-value>
                         <value timestamp="20011018-99991231">50000055</value>
                   </add-value>
               </modify-attr>
               <modify-attr attr-name="P0000:STAT2:none:79:1">
                     <remove-all-values/>
                      <add-value>
                           <value timestamp="20011018-99991231">3</value>
                      </add-value>
               </modify-attr>
               <modify-attr attr-name="P0002:NACHN:none:84:25">
                     <remove-all-values/>
                     <add-value>
                           <value timestamp="19960421-99991231">Jones</value>
                      </add-value>
               </modify-attr>
               <modify-attr attr-name="P0002:VORNA:none:134:25">
                     <remove-all-values/>
                     <add-value>
                            <value timestamp="19960421-99991231">Paul</value>
                      </add-value>
               </modify-attr>
               <modify-attr attr-name="P0006:STRAS:1:103:30">
                     <remove-all-values/>
                     <add-value>
                        <value timestamp="20010101-99991231">123 Main Street</value>
                     </add-value>
               </modify-attr>
           </modify>
       </input>
</nds>
```
Some characteristics to note:

- All XML documents received from the SAP HR system are translated into  $\langle \text{modify} \rangle$ documents. This translation occurs because it is not possible to determine whether the object described by the document has been modified or is new. Additional modification or translation of the document is accomplished through policies and the DirXML® engine.
- $\bullet$  The  $\leq$  modify  $\geq$  element contains the class-name of the object described (that is, P= Person). The event-id attribute contains the IDoc number from which the data is derived. The src-dn attribute contains the SAP Object ID value. The timestamp attribute contains the date that the IDoc was processed by the driver.
- The <association> element data always contains the SAP Object ID.
- $\bullet$  The  $\leq$  modify-attr $\geq$  element contains the attr-name described in SAP format (Segment:Attribute Name:SubType:Value Offset:Value Length).
- Because multivalued attributes cannot be consistently mapped across systems, the <removeall-values below element is used prior to all  $\leq$  add-value  $\geq$  tags. This instructs the DirXML engine to remove all existing values for the attribute prior to assigning the new value. If this functionality is not desired, one of the XSLT policies may be used to modify the document.
- The <value> element contains a timestamp attribute with the BEGIN VALIDITY-END VALIDITY time stamp of the attribute's data segment (that is, Segment P001 data has a time stamp of 20011018-99991231). This means the data became valid on October 18, 2001 and remains valid to the SAP maximum date. All data segments might have different or futuredated validity time stamps.
- All values are in a string format.